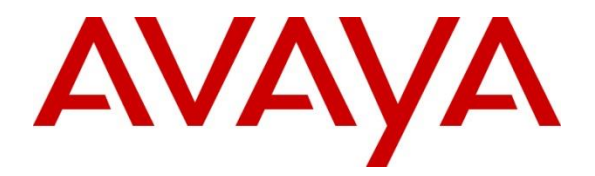

## **Avaya Solution & Interoperability Test Lab**

## **Application Notes for Trio Enterprise to interoperate with Avaya Aura® Communication Manager, Avaya Aura® Session Manager and Avaya Aura® Application Enablement Services - Issue 1.0**

#### **Abstract**

These Application Notes describe the configuration steps required for Trio Enterprise to interoperate with Avaya Aura® Communication Manager, Avaya Aura® Session Manager and Avaya Aura® Application Enablement Services.

Readers should pay attention to **Section 2**, in particular the scope of testing as outlined in **Section 2.1** as well as the observations noted in **Section 2.2**, to ensure that their own use cases are adequately covered by this scope and results.

Information in these Application Notes has been obtained through DevConnect compliance testing and additional technical discussions. Testing was conducted via the DevConnect Program at the Avaya Solution and Interoperability Test Lab.

## **1. Introduction**

These Application Notes outline the steps necessary to configure Trio Enterprise from Enghouse Interactive AB to interoperate with Avaya Aura® Communication Manager R7.0 (Communication Manager), Avaya Aura® Session Manager R7.0 (Session Manager) and Avaya Aura® Application Enablement Services R7.0 (AES). Trio Enterprise is a client/server based application running on Windows Server operating systems. Trio Enterprise provides users with an attendant answering position for Communication Manager, as well as a call referral function that provides spoken information about the status of the extension called, it also includes its own built-in voice mail called Trio VoiceMail. The Trio Enterprise Attendant client provides a view of contacts, schedules, and communication tasks and was installed on the same server as the Trio Server, but can be installed on a separate platform if required.

Trio Enterprise connects to the Communication Manager using a SIP trunk via the Session Manager. A TSAPI connection on AES enables the Trio Enterprise Absence integration. Trio Enterprise is supplied with all prerequisite software.

## **2. General Test Approach and Test Results**

The general test approach was to configure a simulated enterprise voice network using Communication Manager. The Trio Enterprise server Communicates with the Communication Manager using a SIP trunk through the Session Manager. See **Figure 1** for a network diagram. A Dial plan was configured on the Communication Manager to route calls to Trio Enterprise. Calls placed to the Trio Enterprise server automatically places a call to the telephone the Attendant is using for answering purposes. When the attendant answers the call the Trio Enterprise server bridges the two calls. When the attendant extends the call to another telephone, Trio Enterprise server performs a SIP Refer method, and the caller and the called user are now directly connected.

It is possible to have multiple Trio attendant positions on a Communication Manager system. A variety of Avaya telephones were installed and configured on the Communication Manager.

**Note:** During compliance testing an Avaya SIP station was used as the attendant's telephone.

DevConnect Compliance Testing is conducted jointly by Avaya and DevConnect members. The jointly-defined test plan focuses on exercising APIs and/or standards-based interfaces pertinent to the interoperability of the tested products and their functionalities. DevConnect Compliance Testing is not intended to substitute full product performance or feature testing performed by DevConnect members, nor is it to be construed as an endorsement by Avaya of the suitability or completeness of a DevConnect member's solution.

Avaya recommends our customers implement Avaya solutions using appropriate security and encryption capabilities enabled by our products. The testing referenced in these DevConnect Application Notes included the enablement of supported encryption capabilities in the Avaya products. Readers should consult the appropriate Avaya product documentation for further information regarding security and encryption capabilities supported by those Avaya products.

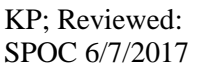

Support for these security and encryption capabilities in any non-Avaya solution component is the responsibility of each individual vendor. Readers should consult the appropriate vendorsupplied product documentation for more information regarding those products.

## **2.1. Interoperability Compliance Testing**

The interoperability compliance testing included feature and serviceability testing. The serviceability testing introduced failure scenarios to see if Trio Enterprise could resume after a link failure with Communication Manager/AES. The testing included:

- Incoming internal and external calls
- Outgoing internal and external calls
- Supervised and unsupervised transfer with answer
- Directing calls to busy extensions
- Call queuing and retrieval
- Loop detection for busy and unanswered extensions
- Absence detection
- Message Waiting lamb

### **2.2. Test Results**

Tests were performed to insure full interoperability between Trio Enterprise and Avaya Communication Manager. The tests were all functional in nature and performance testing was not included. All test cases passed successfully with the following observation,

• Trio Enterprise is designed to work in Europe therefore codec G.711Alaw is used as first priority. If ip-codec-set form in Communication Manager is configured with different codec than G.711Alaw the Avaya 96x1 SIP deskphone could not hear early media from Trio Enterprise. To overcome this issue, the codec G.711Alaw was configured as first priority in the ip-codec-set form as mentioned in **Section 5.6**.

#### **2.3. Support**

For technical support for Enghouse Interactive AB products, please use the following web link. <http://www.trio.com/web/Support.aspx>

Enghouse Interactive AB can also be contacted as follows. Phone: +46 (0)8 457 30 00 Fax: +46 (0)8 31 87 00 E-mail: [triosupport@enghouse.com](mailto:triosupport@enghouse.com)

## **3. Reference Configuration**

**Figure** 1 illustrates the network topology used during compliance testing. The Avaya solution consists of a Communication Manager, which has a SIP Trunk connection to the Trio Enterprise server via the Session Manager. TSAPI is configured on the Trio Enterprise server which enables the Trio Enterprise to interact with telephone on the Communication Manager to act as the Attendant telephone via the AES. An Avaya SIP station was used as the Trio Enterprise Attendant telephone during compliance testing. SIP and H.323 stations were configured on the Communication Manager to generate outbound/inbound calls to/from the PSTN. A PRI/T1 trunk on Media Gateway G450 was configured to connect to the simulated PSTN.

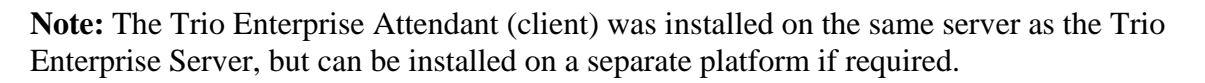

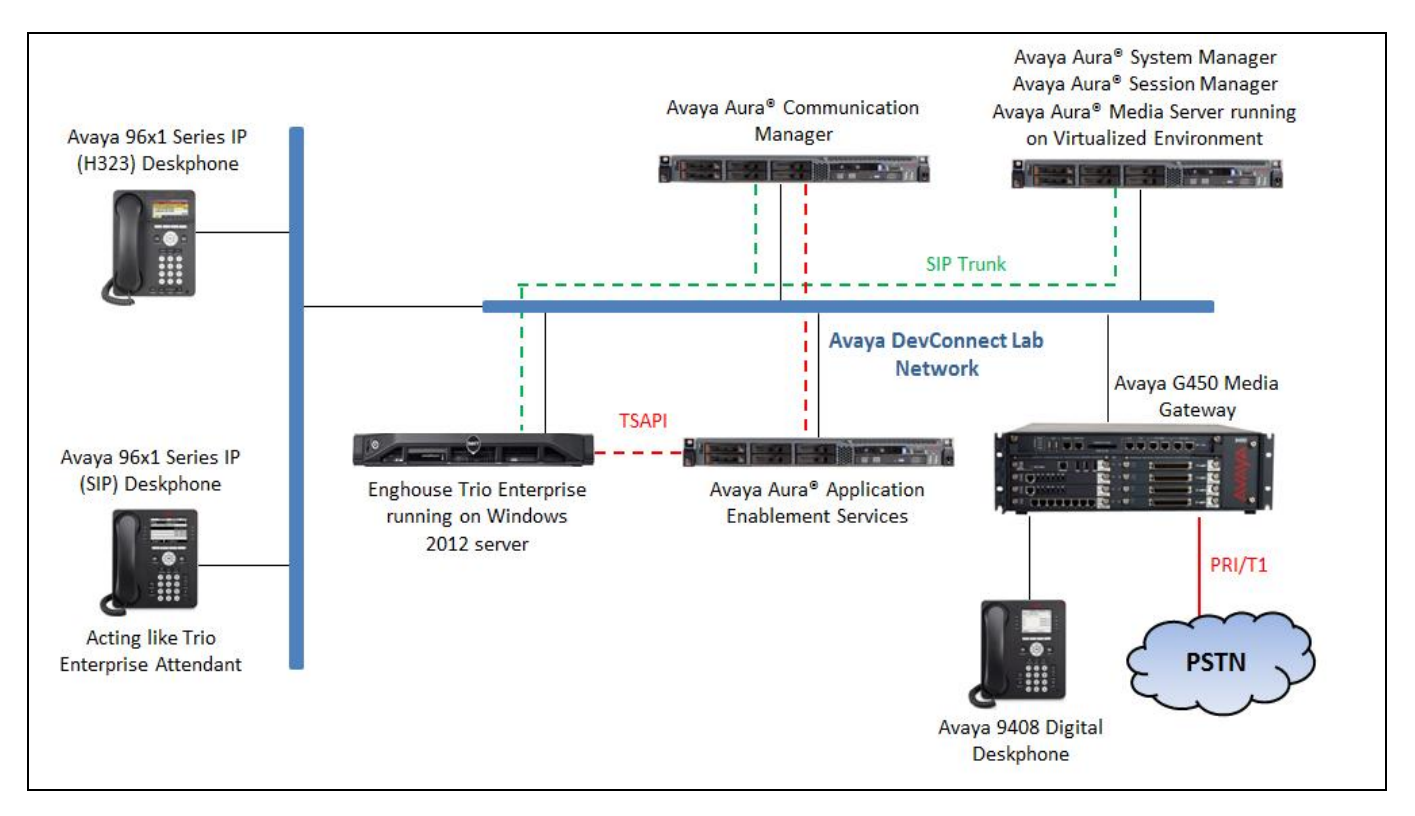

**Figure 1: Avaya and Trio Enterprise Reference Configuration**

## **4. Equipment and Software Validated**

The following equipment and version were used in the reference configuration described above:

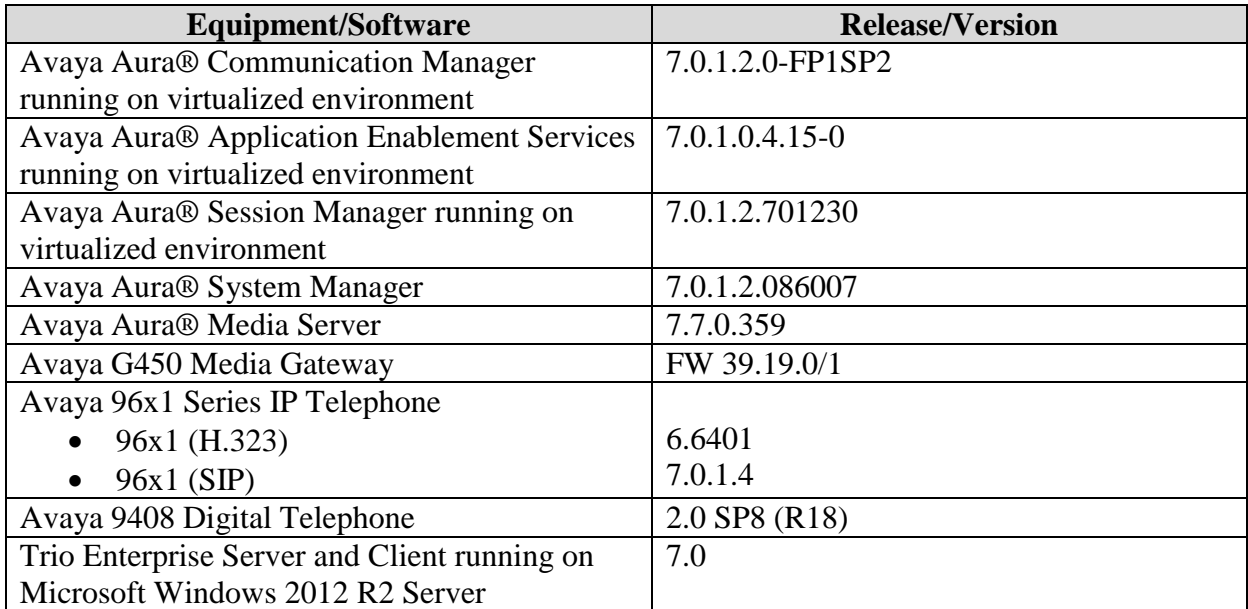

# **5. Configure Avaya Aura® Communication Manager**

Configuration and verification operations on the Communication Manager illustrated in this section were all performed using Avaya Site Administrator Emulation Mode. The information provided in this section describes the configuration of the Communication Manager for this solution. For all other provisioning information such as initial installation and configuration, please refer to the product documentation in **Section 11**.

It is implied a working system is already in place. The configuration operations described in this section can be summarized as follows: (Note: During Compliance Testing all inputs not highlighted in Bold were left as Default)

- Verify License
- Administer System Parameters Features
- Administer SIP signaling group
- Administer SIP trunk group
- Administer IP network region
- Administer IP codec set
- Administer route pattern
- Administer private numbering
- Administer dial plan
- Administer uniform dial plan
- Administer AAR analysis
- Configure interface to Application Enablement Services
- Create a CTI Link to the Application Enablement Services
- Configure Absence diversion

## **5.1. Verify License**

Log in to the System Access Terminal to verify that the Communication Manager license has proper permissions for features illustrated in these Application Notes. Use the "display systemparameters customer-options" command. Navigate to **Page 2**, and verify that there is sufficient remaining capacity for SIP trunks by comparing the **Maximum Administered SIP Trunks** field value with the corresponding value in the **USED** column.

Verify that the **Computer Telephony Adjunct Links** customer option is set to "y" on **Page 4**. If this option is not set to "y", then contact the Avaya sales team or business partner for a proper license file.

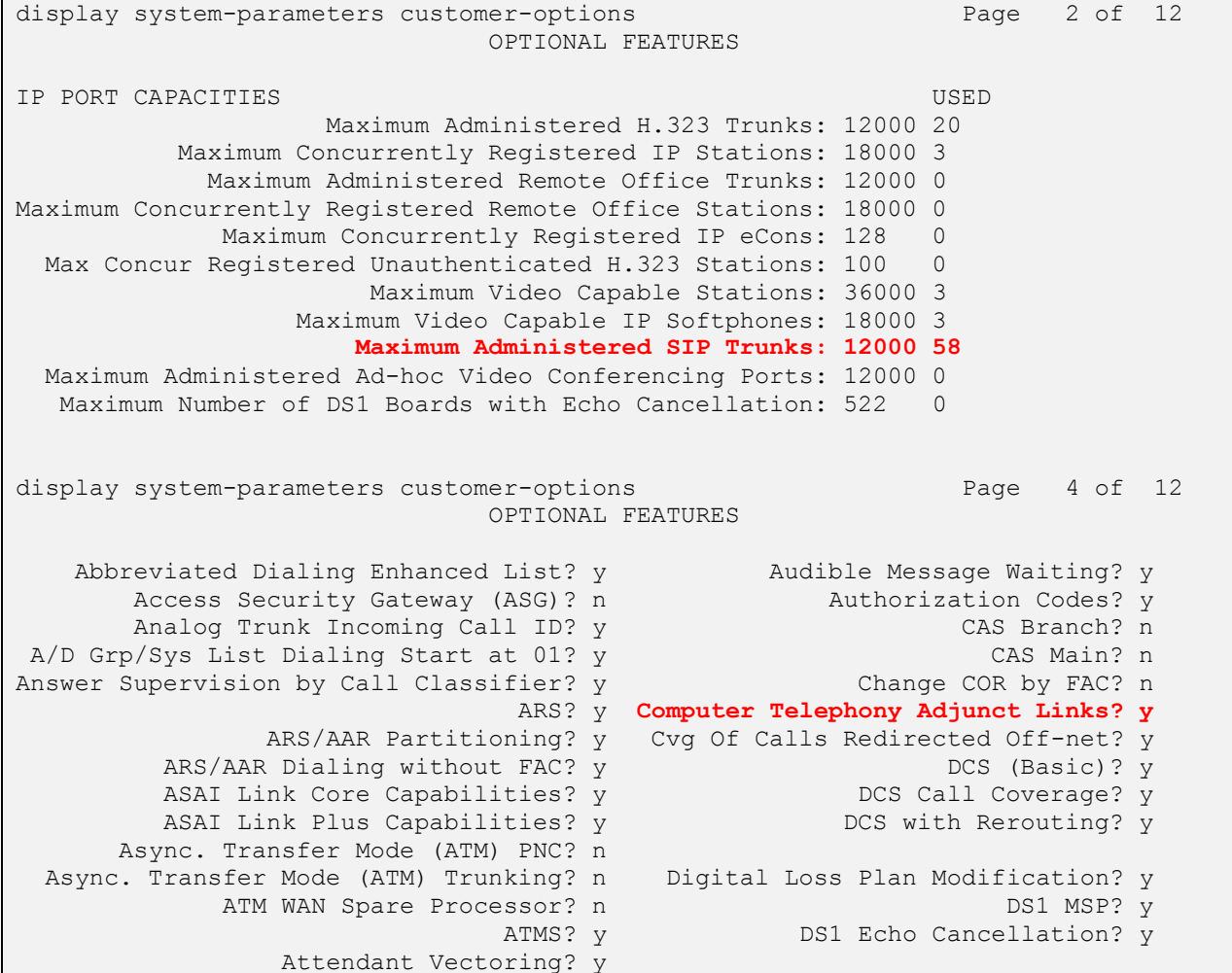

### **5.2. Administer System Parameter Features**

During compliance testing Trio Enterprise suggested that the Station Call Transfer Recall Timer was set to be 20 seconds. Use the "change system-parameters features" command to change the **Station Call Transfer Recall Timer** on **page 6**.

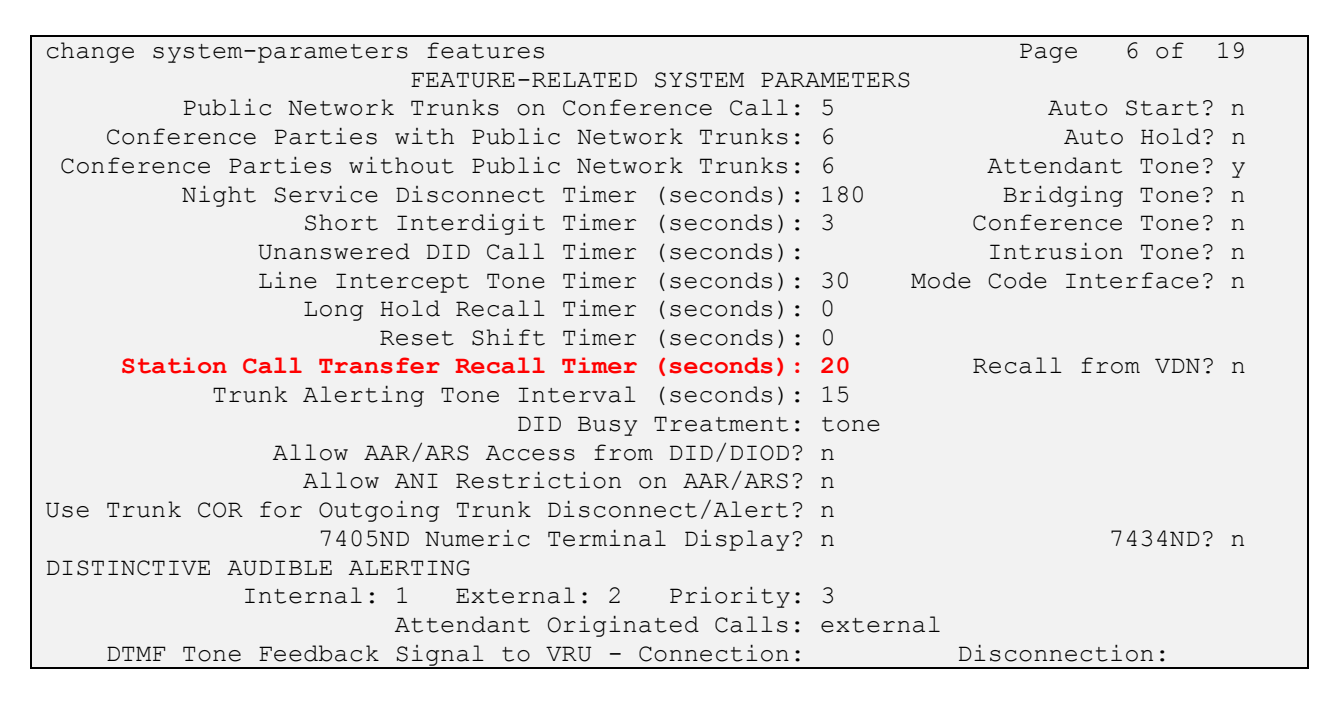

Enable **Create Universal Call ID (UCID)**, which is located on **Page 5**. For **UCID Network Node ID**, enter an available node ID.

```
change system-parameters features Page 19 and Page 5 of 19
                        FEATURE-RELATED SYSTEM PARAMETERS
SYSTEM PRINTER PARAMETERS
 Endpoint: Lines Per Page: 60
SYSTEM-WIDE PARAMETERS
                                    Switch Name:
            Emergency Extension Forwarding (min): 10
          Enable Inter-Gateway Alternate Routing? n
Enable Dial Plan Transparency in Survivable Mode? n
                             COR to Use for DPT: station
                EC500 Routing in Survivable Mode: dpt-then-ec500
MALICIOUS CALL TRACE PARAMETERS
               Apply MCT Warning Tone? n MCT Voice Recorder Trunk Group:
      Delay Sending RELease (seconds): 0
SEND ALL CALLS OPTIONS
     Send All Calls Applies to: station Auto Inspect on Send All Calls? n
              Preserve previous AUX Work button states after deactivation? n
UNIVERSAL CALL ID
     Create Universal Call ID (UCID)? y UCID Network Node ID: 1
     Copy UCID for Station Conference/Transfer? y
```
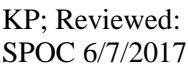

Solution & Interoperability Test Lab Application Notes ©2017 Avaya Inc. All Rights Reserved.

8 of 64 Trio70\_CMSM70 Navigate to **Page 13**, and enable **Send UCID to ASAI**. This parameter allows for the universal call ID to be sent to Trio Enterprise.

```
change system-parameters features Page 13 of 19 change 13 of 19
                         FEATURE-RELATED SYSTEM PARAMETERS
CALL CENTER MISCELLANEOUS
           Callr-info Display Timer (sec): 10
                          Clear Callr-info: next-call
        Allow Ringer-off with Auto-Answer? n
    Reporting for PC Non-Predictive Calls? n
            Agent/Caller Disconnect Tones? n
          Interruptible Aux Notification Timer (sec): 3
              Zip Tone Burst for Callmaster Endpoints: double
  ASAI
                   Copy ASAI UUI During Conference/Transfer? n
               Call Classification After Answer Supervision? n
                                          Send UCID to ASAI? y
                 For ASAI Send DTMF Tone to Call Originator? y
         Send Connect Event to ASAI For Announcement Answer? y
  Prefer H.323 Over SIP For Dual-Reg Station 3PCC Make Call? n
```
### **5.3. Administer SIP Signaling Group**

Use the "add signaling-group n" command, where "n" is an available signaling group number, in this case "1". Enter the following values for the specified fields, and retain the default values for the remaining fields.

- Group Type: "sip"
- **Transport Method:** "tls"
- **Near-end Node Name:** An existing C-LAN node name or "procr".
- **Far-end Node Name:** The existing node name for Session Manager.
- **Near-end Listen Port:** An available port for integration with Parlance.
- **Far-end Listen Port:** The same port number as in **Near-end Listen Port**.
	- **Far-end Network Region:** An existing network region to use with Parlance.
	- **Far-end Domain:** The applicable domain name for the network.
	- **Direct IP-IP Audio Connections:** "y"

change signaling-group 1 Page 1 of 3 SIGNALING GROUP Group Number: 1 Group Type: sip IMS Enabled? n Transport Method: tls Q-SIP? n IP Video? n Enforce SIPS URI for SRTP? n Peer Detection Enabled? n Peer Server: SM Prepend '+' to Outgoing Calling/Alerting/Diverting/Connected Public Numbers? y Remove '+' from Incoming Called/Calling/Alerting/Diverting/Connected Numbers? n Alert Incoming SIP Crisis Calls? n Near-end Node Name: procr Far-end Node Name: interopASM Near-end Listen Port: 5061 Far-end Listen Port: 5061 Far-end Network Region: 1 Far-end Domain: bvwdev.com Bypass If IP Threshold Exceeded? n Incoming Dialog Loopbacks: eliminate RFC 3389 Comfort Noise? n DTMF over IP: rtp-payload Direct IP-IP Audio Connections? y Session Establishment Timer(min): 3 19 IP Audio Hairpinning? n Enable Layer 3 Test? y **Initial IP-IP Direct Media?** n H.323 Station Outgoing Direct Media? n Alternate Route Timer(sec): 6

### **5.4. Administer SIP Trunk Group**

Use the "add trunk-group n" command, where "n" is an available trunk group number, in this case "1". Enter the following values for the specified fields, and retain the default values for the remaining fields.

- Group Type: "sip"
- Group Name: A descriptive name.
- TAC: An available trunk access code.
- **Service Type:** "tie"
- **Signaling Group:** The signaling group number from **Section 5.3**.
- **Number of Members:** The desired number of members, in this case "14".

```
change trunk-group 1 and 1 and 22 Page 1 of 22
                       TRUNK GROUP
Group Number: 1 Group Type: sip CDR Reports: y
  Group Name: Private Trunk COR: 1 TN: 1 TAC: #01
 Direction: two-way Outgoing Display? n
Dial Access? n Night Service:
Queue Length: 0
Service Type: tie Auth Code? n
                                 Member Assignment Method: auto
                                        Signaling Group: 1
                                      Number of Members: 14
```
Navigate to **Page 3**, and enter "private" for **Numbering Format**.

```
change trunk-group 1 Page 3 of 22
TRUNK FEATURES
        ACA Assignment? n Measured: none
                                                   Maintenance Tests? y
   Suppress # Outpulsing? n Numbering Format: private
                                          UUI Treatment: shared
                                        Maximum Size of UUI Contents: 128
                                          Replace Restricted Numbers? y
                                          Replace Unavailable Numbers? y
                                            Hold/Unhold Notifications? y
                            Modify Tandem Calling Number: no
              Send UCID? n
Show ANSWERED BY on Display? y
DSN Term? n SIP ANAT Supported? n
```
Solution & Interoperability Test Lab Application Notes ©2017 Avaya Inc. All Rights Reserved.

#### **5.5. Administer IP Network Region**

Use the "change ip-network-region n" command, where "n" is the existing far-end network region number used by the SIP signaling group from **Section 5.3**.

For **Authoritative Domain**, enter the applicable domain for the network. Enter a descriptive **Name**. Enter "yes" for **Intra-region IP-IP Direct Audio** and **Inter-region IP-IP Direct Audio**, as shown below. For **Codec Set**, enter an available codec set number for integration with Trio Enterprise.

```
change ip-network-region 1 and 1 and 20 and 20 and 20 and 20 and 20 and 20 and 20 and 20 and 20 and 20 and 20 and 20 and 20 and 20 and 20 and 20 and 20 and 20 and 20 and 20 and 20 and 20 and 20 and 20 and 20 and 20 and 20 
                                     IP NETWORK REGION
   Region: 1
Location: 1 Authoritative Domain: bvwdev.com
   Name: Loc-1 Stub Network Region: n
MEDIA PARAMETERS Intra-region IP-IP Direct Audio: yes
                                   Inter-region IP-IP Direct Audio: yes
   UDP Port Min: 2048 IP Audio Hairpinning? n
   UDP Port Max: 3329
DIFFSERV/TOS PARAMETERS
Call Control PHB Value: 46
         Audio PHB Value: 46
         Video PHB Value: 26
```
Navigate to **Page 4**, and specify this codec set to be used for calls with network regions used by Avaya endpoints and by the trunk to the PSTN. In the compliance testing, network region "1" was used by the Avaya endpoints and by the trunk to the PSTN.

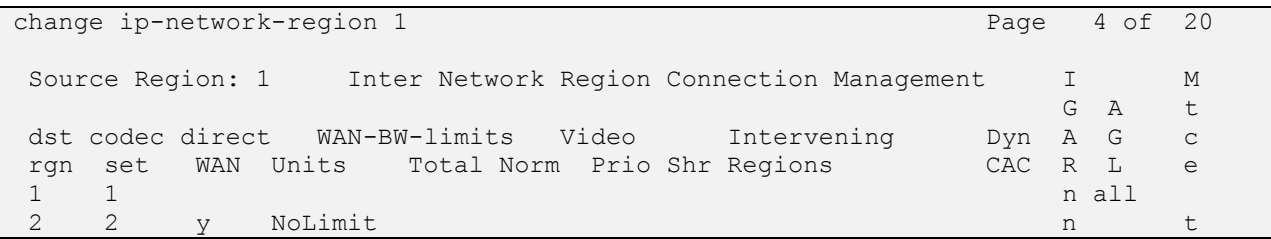

#### **5.6. Administer IP Codec Set**

Use the "change ip-codec-set n" command, where "n" is the codec set number from **Section 5.5**. Update the audio codec types in the **Audio Codec** fields as necessary. As per the observation noted in **Section 2.2**, Trio Enterprise is designed to work in Europe they use the codec G.711A therefore it should be set as first priority so that Avaya 96x1 SIP phone can hear the early media when it connects to Trio. The codec shown below was used in the compliance testing.

```
change ip-codec-set 1 and 2 Page 1 of 2
                 IP CODEC SET
   Codec Set: 1
   Audio Silence Frames Packet
  Codec Suppression Per Pkt Size(ms)
1: G.711A n 2 20
2: G.711MU n 2 20
3: G.729 n 2 20
4:
5:
   Media Encryption Encrypted SRTCP: best-effort
1: 1-srtp-aescm128-hmac80
2: 2-srtp-aescm128-hmac32
3: none
```
#### **5.7. Administer Route Pattern**

Use the "change route-pattern n" command, where "n" is an existing route pattern number to be used to reach Trio Enterprise, in this case "1". Enter the following values for the specified fields, and retain the default values for the remaining fields.

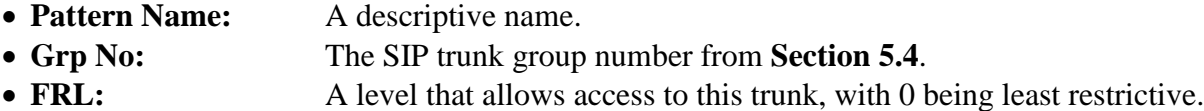

```
change route-pattern 1 and 1 and 2 and 2 and 2 and 2 and 2 and 2 and 2 and 2 and 2 and 2 and 2 and 2 and 2 and 2 and 2 and 2 and 2 and 2 and 2 and 2 and 2 and 2 and 2 and 2 and 2 and 2 and 2 and 2 and 2 and 2 and 2 and 2 a
                           Pattern Number: 1 Pattern Name: SIP-TLS-To-SM
     SCCAN? n Secure SIP? n Used for SIP stations? n
     Grp FRL NPA Pfx Hop Toll No. Inserted DCS/ IXC
      No Mrk Lmt List Del Digits QSIG
discovery of the second part of the Discovery of the Second Control of the Second Control of the Second Control of the Second Control of the Second Control of the Second Control of the Second Control of the Second Control 
1: 1 0 n user and the set of the set of the set of the set of the set of the set of the set of the set of the set of the set of the set of the set of the set of the set of the set of the set of the set of the set of the se
 2: https://www.factual.com/communications/communications/communications/communications/communications/communications/communications/communications/communications/communications/communications/communications/communications/
 3: https://www.archive.com/community/community/community/community/community/community/community/community/com
 4: n user
      BCC VALUE TSC CA-TSC ITC BCIE Service/Feature PARM Sub Numbering LAR
     0 1 2 M 4 W Request Details and Data Format
 1: y y y y y n n rest lev0-pvt next
```
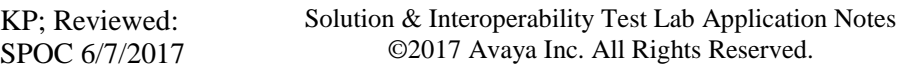

13 of 64 Trio70\_CMSM70

#### **5.8. Administer Private Numbering**

Use the "change private-numbering 0" command, to define the calling party number to send to Trio Enterprise. Add an entry for the trunk group defined in **Section 5.4**. In the example shown below, all calls originating from a 4-digit extension beginning with 3 and routed to trunk group 1 will result in a 4-digit calling number. The calling party number will be in the SIP "From" header.

```
change private-numbering 0 Page 1 of 2
               NUMBERING - PRIVATE FORMAT
Ext Ext \qquad Trk Private Total
Len Code Grp(s) Prefix Len
4 3 1 4 Total Administered: 5
4 3 4 417967 10 Maximum Entries: 540
```
#### **5.9. Administer Dial Plan**

This section provides a sample dial plan used for routing calls with dialed digits 47xx to Trio Enterprise. Use the "change dialplan analysis 0" command, and add an entry to specify the use of digits pattern 47, as shown below.

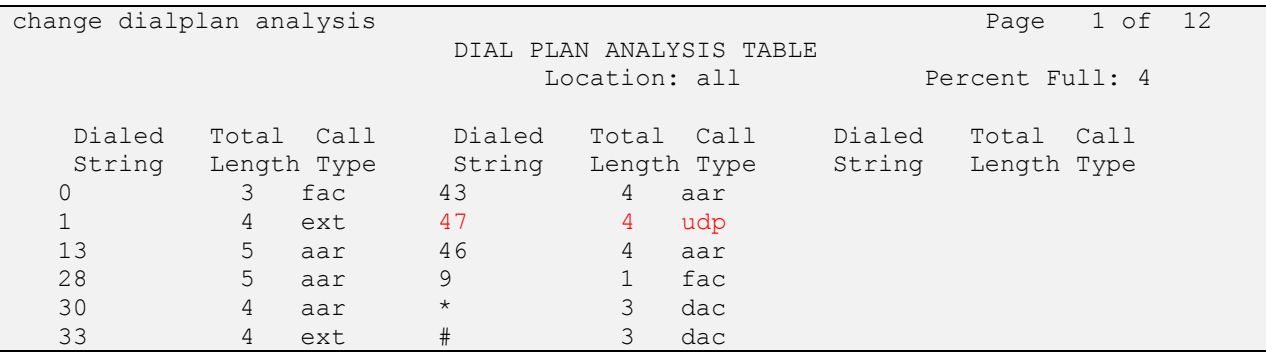

#### **5.10. Administer Uniform Dial Plan**

This section provides a sample AAR routing used for routing calls with dialed digits 47xx to Trio Enterprise. Note that other routing methods may be used. Use the "change uniform-dialplan 0" command, and add an entry to specify the use of AAR for routing of digits 47xx, as shown below.

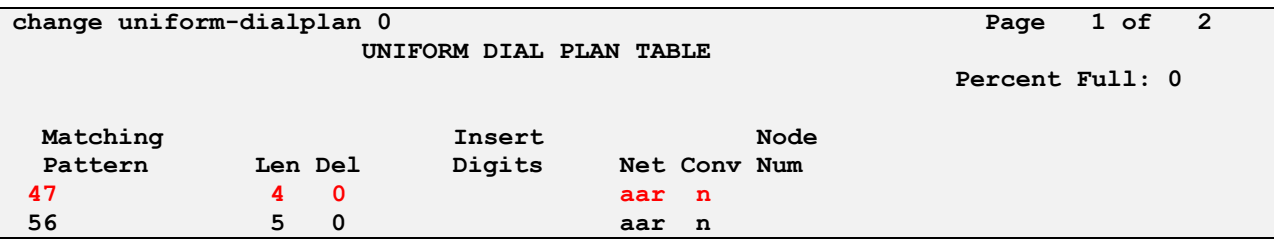

KP; Reviewed: SPOC 6/7/2017 Solution & Interoperability Test Lab Application Notes ©2017 Avaya Inc. All Rights Reserved.

14 of 64 Trio70\_CMSM70

### **5.11. Administer AAR Analysis**

Use the "change aar analysis 0" command, and add an entry to specify how to route calls to 45xx. In the example shown below, calls with digits 47xx will be routed as an AAR call using route pattern "1" from **Section 5.7**.

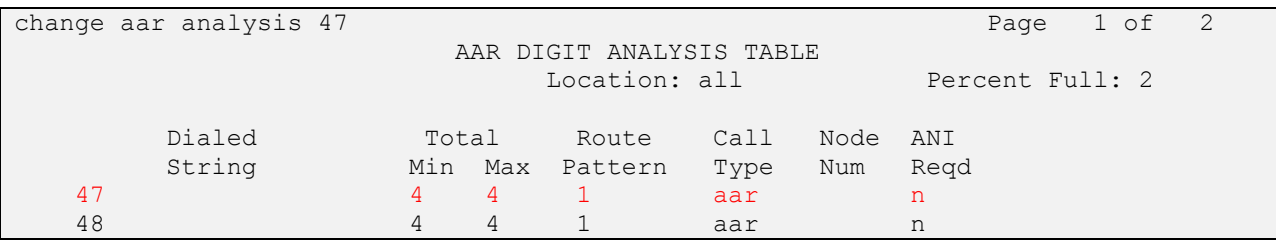

#### **5.12. Configure interface to Avaya Aura® Application Enablement Services**

To configure the AES link use the "change ip-services" command and enter the following: Page 1

- **Type:** Enter AESVCS
- **Enabled:** Enter y
- **Local Node:** Enter procr
- **Port:** Enter 8765

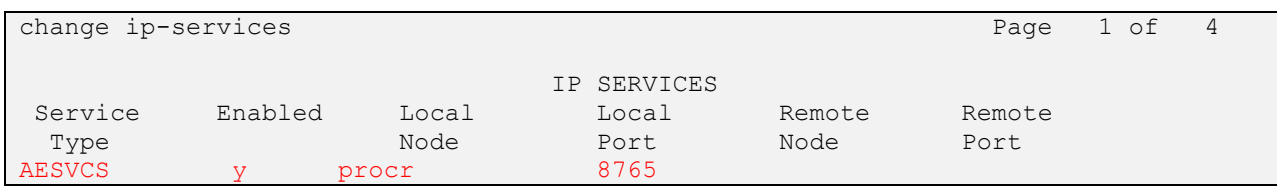

Navigate to **Page 4** and enter the following:

- **Server ID** Enter **1**
- **AE Services** Enter **aes70** (note that the name entered in this field should be matched with the host name of AES server)
- **Password** Enter a password. This password will be used later in **Section 6.3** to enable the AES to communicate with the Communication Manager.
- **Enabled** Enter **y**

<span id="page-14-0"></span>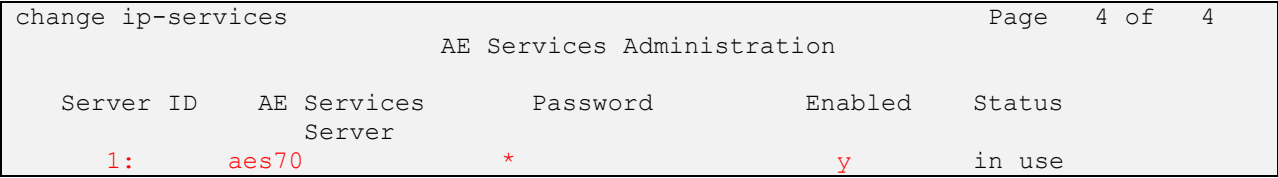

### **5.13. Create a CTI Link to the Aura® Application Enablement Services**

A CTI Link needs to be created to enable the Communication Manager to interoperate with the AES. Use the **add cti-link next** command and enter the following:

- **Extension:** Enter any unused **Extension** (i.e. 3332)
- **Type:** Enter **ADJ-IP**
- **Name:** Enter a descriptive name (i.e. AES70)

(Note, during compliance testing cti link 1 was added)

```
change cti-link 1 Page 1 of 3
                                                    CTI LINK
 CTI Link: 1
Extension: 3332
       Type: ADJ-IP
\sim 100 \sim 100 \sim 100 \sim 100 \sim 100 \sim 100 \sim 100 \sim 100 \sim 100 \sim 100 \sim 100 \sim 100 \sim 100 \sim 100 \sim 100 \sim 100 \sim 100 \sim 100 \sim 100 \sim 100 \sim 100 \sim 100 \sim 100 \sim 100 \sim 
        Name: AES70
```
### **5.14. Configure Absence diversion**

A VDN extension followed by a reason code (list of reason code 1 to 9 is managed on Trio Enterprise) and # can be dialled by users to initiate a diversion for specific reasons. An absence diversion can be cancelled by dialing the VDN extension followed by # #. The following steps are needed to configure Absence diversions:

- Configure VDN 1
- Configure Vector 1
- Configure VDN 2
- Configure Vector 2

#### **5.14.1.Configure VDN 1**

During compliance testing VDN 56007 was used. Use the "add vdn x" command, (where **x** is the VDN) and configure the following:

- **Name\*:** Enter an informative name (i.e. Phone diversion)
- **Destination:** Enter **Vector Number 7**

```
change vdn 3346 Page 1 of 3
                        VECTOR DIRECTORY NUMBER
                         Extension: 3346
                            Name*: Absence Diversion
                      Destination: Vector Number 7
                Attendant Vectoring? n
                Meet-me Conferencing? n
                 Allow VDN Override? n
                              COR: 1
                              TN*: 1
                          Measured: none Report Adjunct Calls as ACD*? n
       VDN of Origin Annc. Extension*:
```

```
KP; Reviewed:
SPOC 6/7/2017
```
Solution & Interoperability Test Lab Application Notes ©2017 Avaya Inc. All Rights Reserved.

#### **5.14.2.Configure Vector 7**

Configure the Vector that was used as the **Vector Number** in **Section 5.14.1** Use the "add vector 7" command, and configure the following:

- **Name:** Enter an informative name (i.e. Phone diversion)
- **Line 01:** Enter **wait-time 1 secs hearing silence**
- **Line 02:** Enter **collect 9 digits after announcement none for none**
- **Line 03:** Enter **route-to number 3347 with cov n if unconditionally**

In this example, using monitored phone dial  $3346 +$  reason code  $+$  #, call is routed to 3347 which will trigger Trio Enterprise to set the phone absence with appropriate reason announcement.

```
change vector 7 Page 1 of 6
                           CALL VECTOR
   Number: 7 Name: Absence-Diver
Multimedia? n attendant Vectoring? n Meet-me Conf? n Lock? n
   Basic? y EAS? y G3V4 Enhanced? y ANI/II-Digits? y ASAI Routing? y
Prompting? y LAI? y G3V4 Adv Route? y CINFO? y BSR? y Holidays? y
Variables? y 3.0 Enhanced? y
01 wait-time 1 secs hearing silence
02 collect 9 digits after announcement none for none
03 route-to number 3347 with cov n if unconditionally
04
```
#### **5.14.3.Configure VDN 2**

Configure a VDN using the **route-to number** as used in **Section 5.14.2**. This VDN is used for activating referrals from the phone set. Use the "add vdn 3347" command, and configure the following:

- **Name\*:** Enter an informative name (i.e. Trio Route Number)
- **Destination:** Enter **Vector Number 8**

```
change vdn 3347 Page 1 of 3
                        VECTOR DIRECTORY NUMBER
                         Extension: 3347
                            Name*: Trio Route Number
                       Destination: Vector Number 8
                Attendant Vectoring? n
                Meet-me Conferencing? n
                 Allow VDN Override? n
                              COR: 1
                             TN*: 1
                         Measured: none Report Adjunct Calls as ACD*? n
       VDN of Origin Annc. Extension*:
                        1st Skill*:
                       2nd Skill*:
                       3rd Skill*:
```
KP; Reviewed: SPOC 6/7/2017 Solution & Interoperability Test Lab Application Notes ©2017 Avaya Inc. All Rights Reserved.

#### **5.14.4.Configure Vector 8**

Configure the Vector that was used as the **Vector Number** in **Section 5.14.3**. Use the "add vector 8" command, and configure the following:

- **Name:** Enter an informative name (i.e. Diversion)
- **Line 01** Enter **wait-time 100 secs hearing ringback**
- **Line 02** Enter **stop**

```
change vector 8 Page 1 of 6
                          CALL VECTOR
  Number: 8 Name: Diversion
Multimedia? n Attendant Vectoring? n Meet-me Conf? n Lock? n
   Basic? y EAS? y G3V4 Enhanced? y ANI/II-Digits? y ASAI Routing? y
Prompting? y LAI? y G3V4 Adv Route? y CINFO? y BSR? y Holidays? y
 Variables? y 3.0 Enhanced? y
01 wait-time 100 secs hearing silence
02 stop
```
## **6. Configuration of Avaya Aura® Application Enablement Services**

This section provides the procedures for configuring Avaya Application Enablement Services. It is implied a working AES is already in place and the Security Database (SDB) is configured. For all other provisioning information such as initial installation and configuration, please refer to the product documentation in **Section 11**. The configuration operations described in this section can be summarized as follows:

- Logging into Avaya Aura® Application Enablement Services
- Verify Avaya Aura® Application Enablement Services License
- Create a Avaya Aura<sup>®</sup> Communication Manager Switch Connection
- Create a TSAPI Link
- Create CTI User
- Configure Security Database
- Obtain Tlink Name
- Disable Security Database
- Enable Ports
- Restart TSAPI Service

#### **6.1. Logging into the Avaya Aura® Application Enablement Services**

Access the OAM web-based interface by using the URL "https://ip-address" in an Internet browser window, where "ip-address" is the IP address of the Application Enablement Services server.

The **Please login here** screen is displayed. Log in using the appropriate credentials.

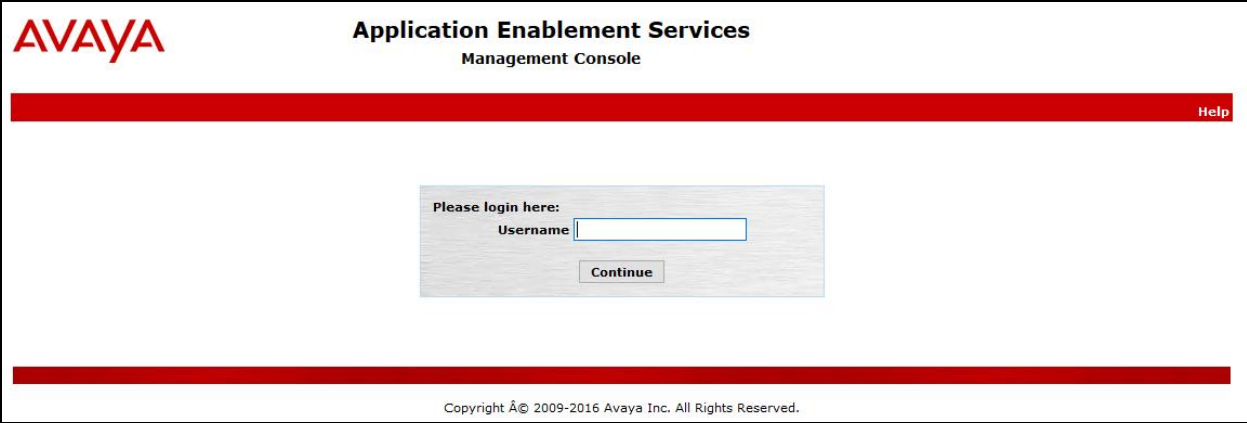

The **Welcome to OAM** screen is displayed next.

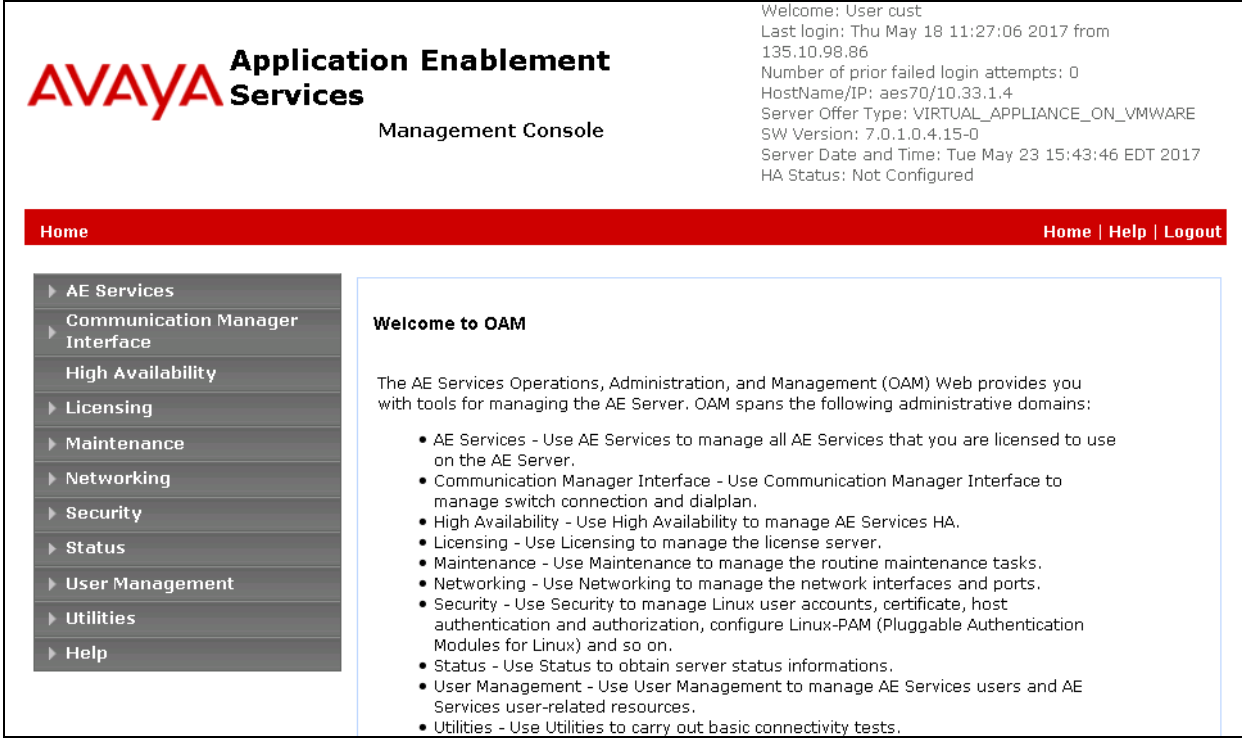

### **6.2. Verify Avaya Aura® Application Enablement Services License**

Select **Licensing**  $\rightarrow$  **WebLM Server Access** in the left pane, to display the **Web License Manager** pop-up screen (not shown), and log in using the appropriate credentials.

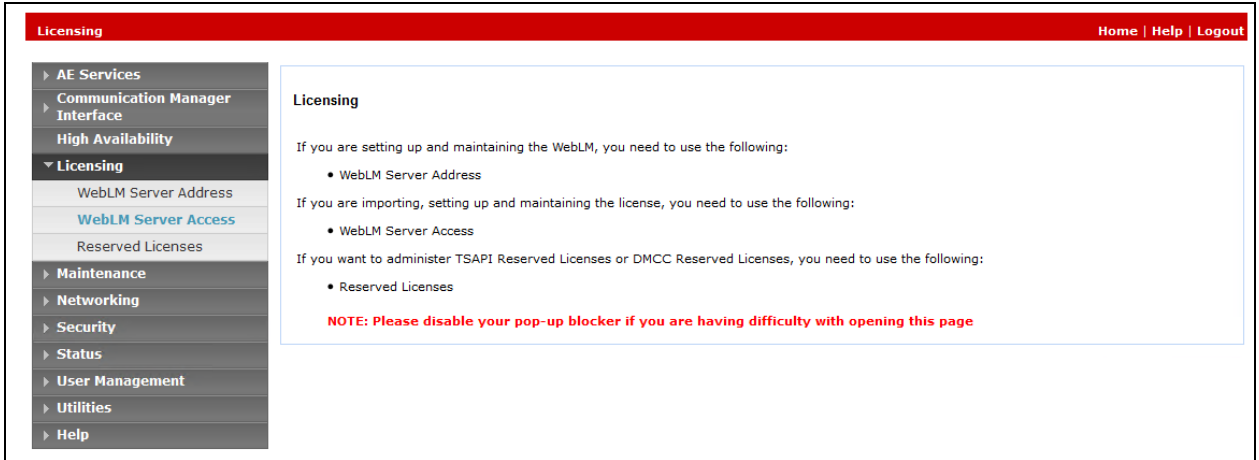

The **Web License Manager** screen below is displayed. Select **Licensed products**   $\bf{APPL\_ENAB}$   $\rightarrow$   $\bf{Application\_Enablement}$  in the left pane, to display the **Application Enablement (CTI)** screen in the right pane.

Verify that there are sufficient licenses for **TSAPI Simultaneous Users** as shown below. Note that the TSAPI license is required for Telephony Web Service.

<span id="page-20-0"></span>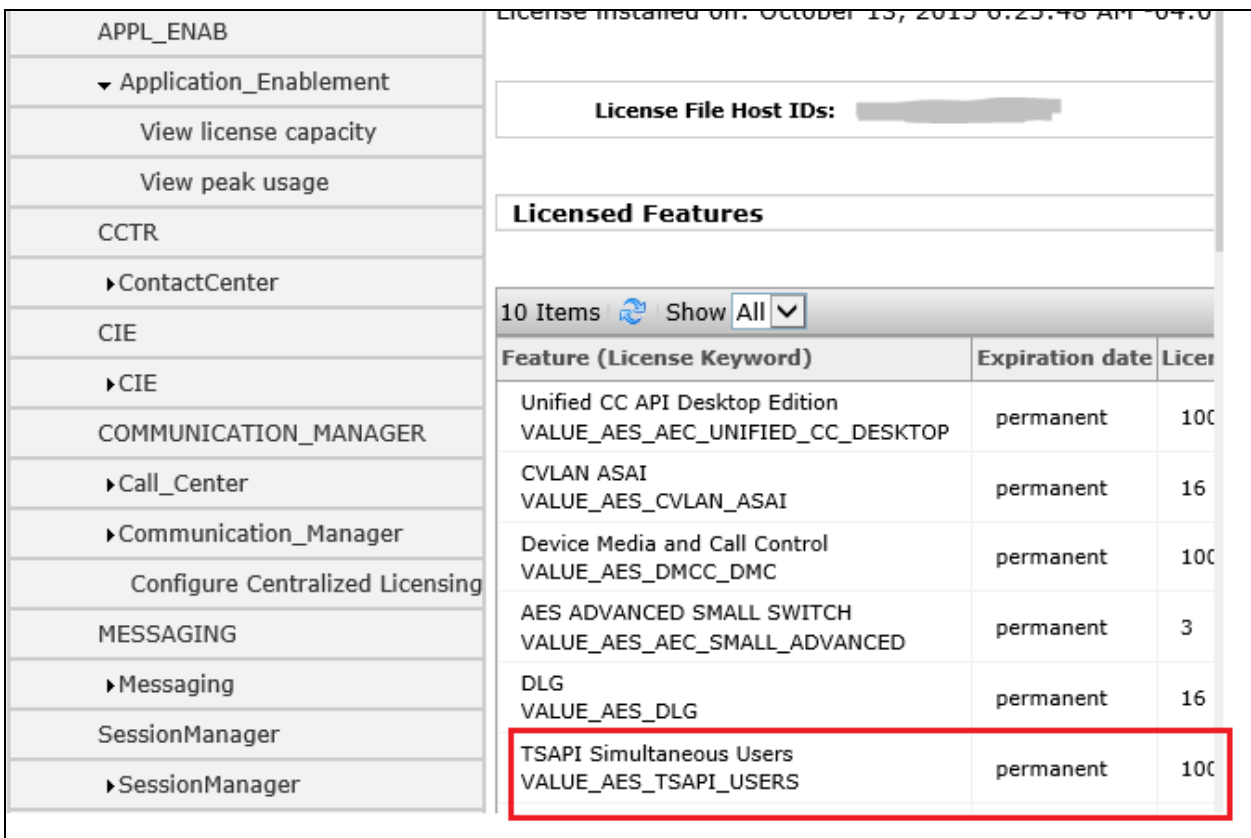

#### **6.3. Create a Avaya Aura® Communication Manager Switch Connection**

A Communication Manager Switch Connection needs to be created to enable the AES to communicate with the Communication Manager. Navigate to **Communication Manager Interface**  $\rightarrow$  **Switch Connections**. In the **Switch Connections** page, enter an informative name for the Communication Manager (i.e. DevvmCM). Click on the **Add Connection** button.

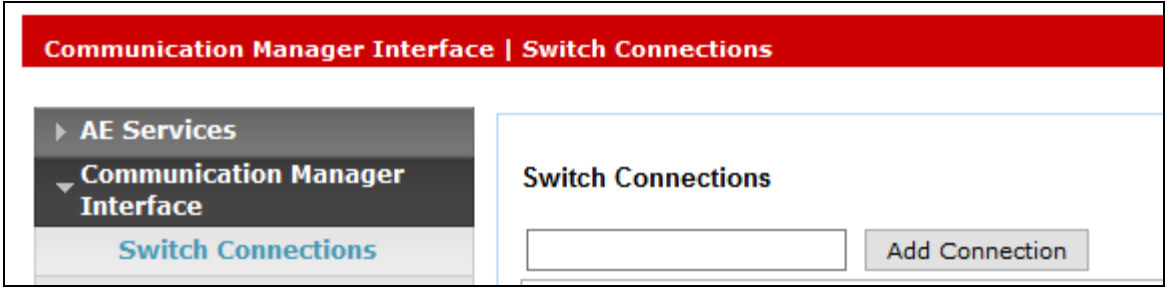

In the **Connection Details** window opens enter the **Switch Password** as was configured in **Section 5.12** and **Confirm Switch Password**. Click on the **Apply** button.

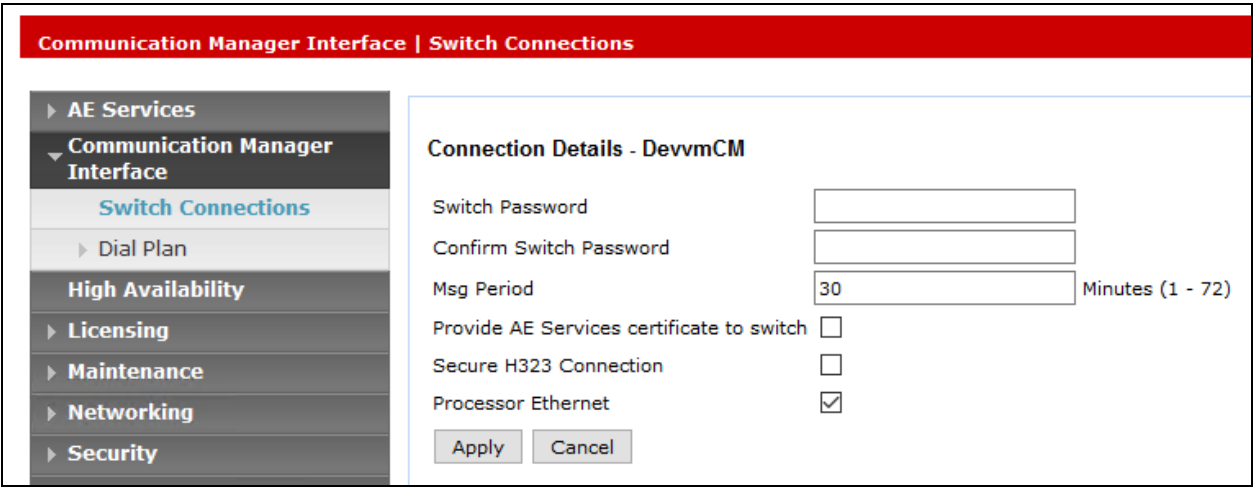

Select **Communication Manager Interface**  $\rightarrow$  **Switch Connections** from the left pane. The **Switch Connections** screen shows a listing of the existing switch connections.

Locate the connection name associated with the relevant Communication Manager, in this case "interopCM", and select the corresponding radio button. Click **Edit PE/CLAN IPs**.

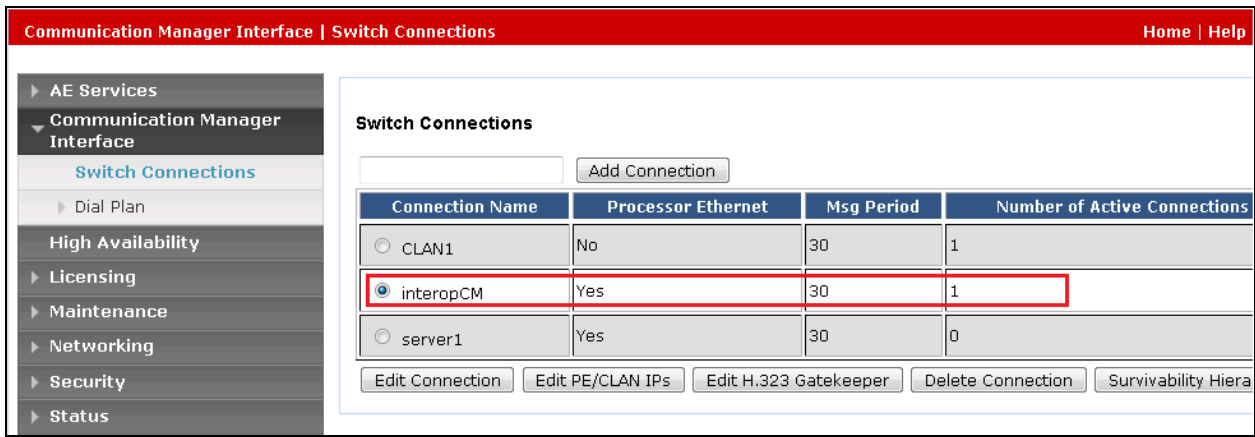

The **Edit Processor Ethernet IP** screen is displayed. Enter the IP address of a C-LAN circuit pack or the Processor on Communication Manager to be used, in this case "10.33.1.6" as shown below, which is the Processor on Communication Manager. Click **Add/Edit Name or IP**. Screen below shows the already added IP.

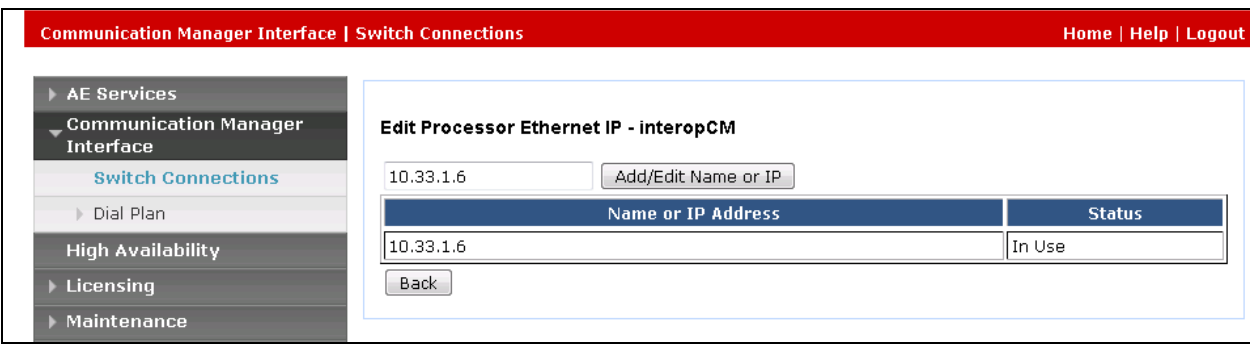

## **6.4. Create a TSAPI Link**

A TSAPI Link needs to be created to interoperate with Trio Enterprise. Navigate to **AE Services**   $\rightarrow$  **TSAPI**  $\rightarrow$  **TSAPI Links** and click on the **Add Link** button.

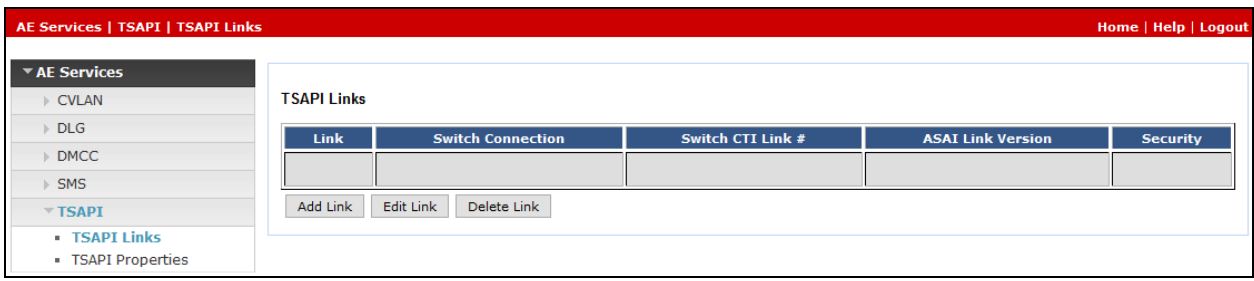

Once the **Add TSAPI Links** window opens enter the following:

• Link: Select the next available Link from the dropdown box • **Switch Connection:** Select **interopCM** from the dropdown box. (The Switch connection as created in **Section [6.3](#page-20-0)**) **Switch CTI Link Number:** Select **1** from the dropdown box. (The CTI link as created in **Section [5.131](#page-14-0)3**) **ASAI Link Version: 7** • **Security:** Select **Both** from the dropdown box Click on the Apply Changes button.

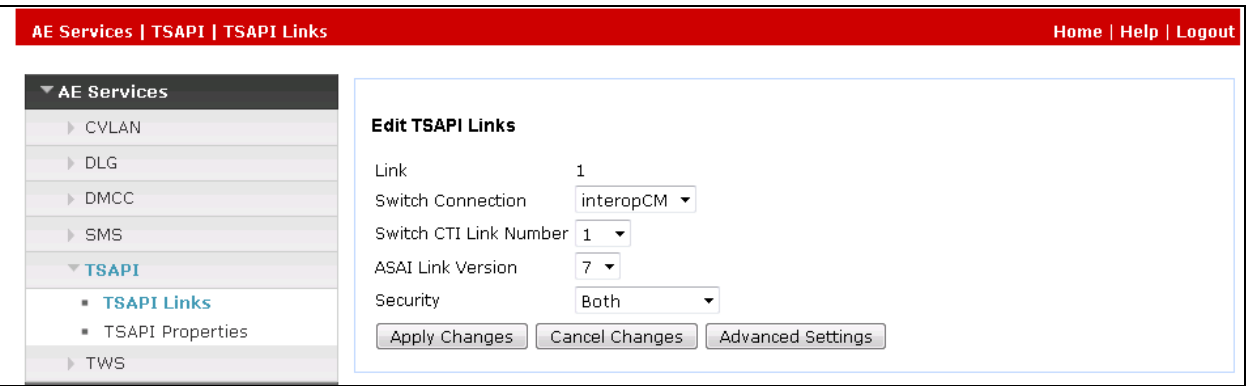

### <span id="page-24-0"></span>**6.5. Create CTI User**

Navigate to User Manager  $\rightarrow$  User Admin, and select Add User. On the Add User screen enter the following:

- **User Id**: Enter an informative name (i.e. trio. This ID is required for the Trio Enterprise installation
- **Common Name**: Enter a Common Name (i.e. T**rio**)
- **Surname**: Enter a Surname (i.e. T**rio**)
- **User Password:** Enter a password. This password is be required for the Trio Enterprise Installation
- **Confirm Password:** Confirm the password
- **Avaya Role** Select **userservice.useradmin** from the dropdown box
- **CT User:** Select **Yes** from the dropdown box

Click the **Apply button** at the bottom of the screen (not shown).

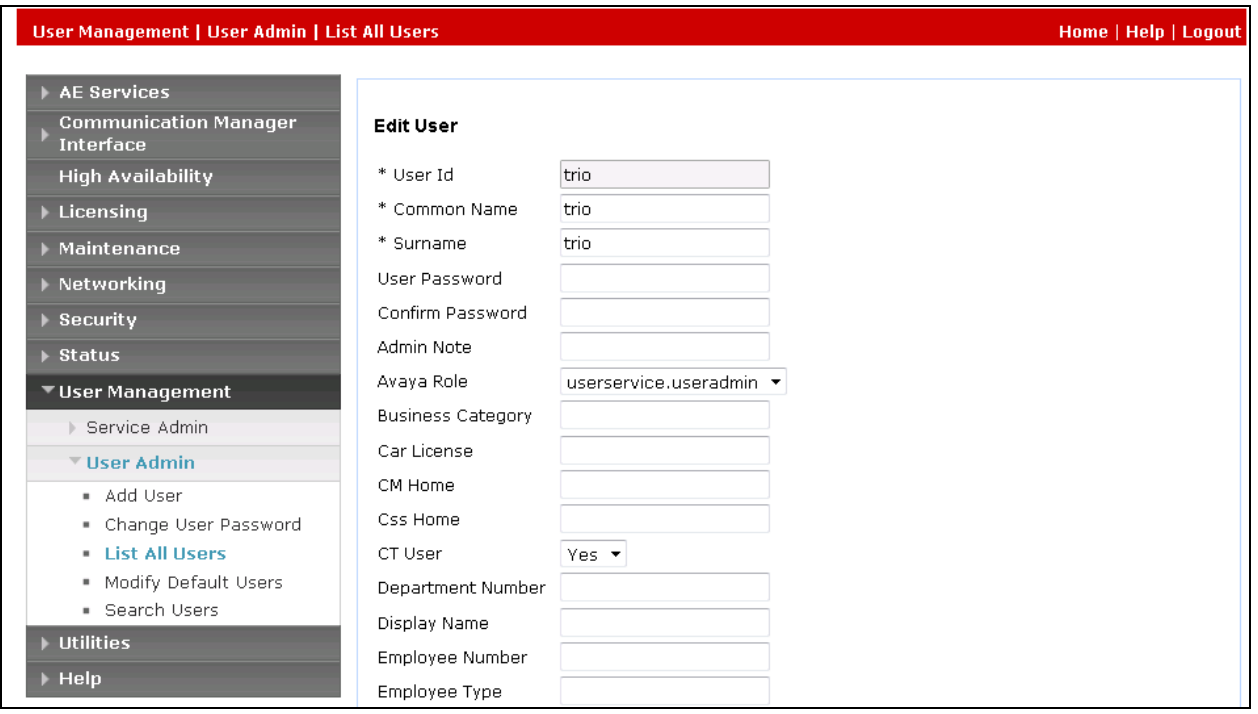

### **6.6. Configure Security Database**

Navigate to the users screen by selecting **Security**  $\rightarrow$  **Security Database**  $\rightarrow$  **CTI Users**  $\rightarrow$  **List All Users.** In the **CTI Users** window, select the radio button relating to the CTI user created in **Section 6.5** (trio) and click on the **Edit** button.

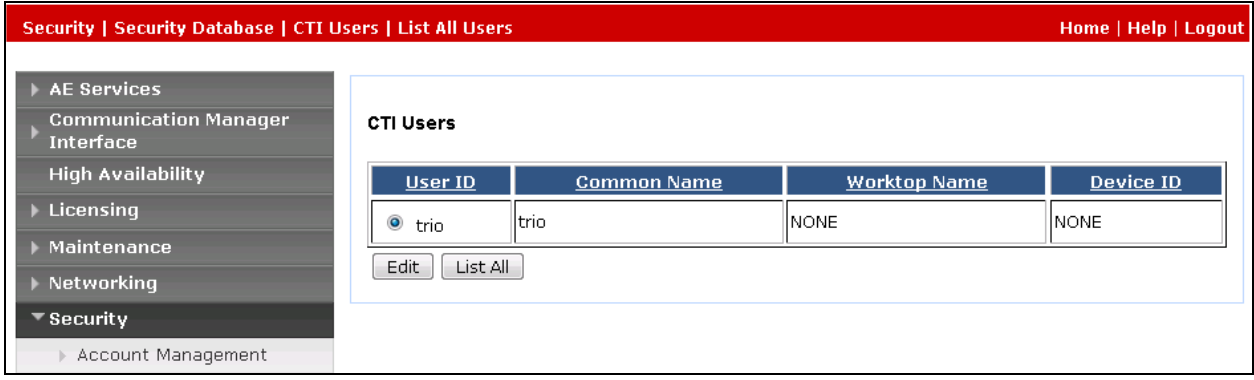

Once the **Edit CTI User** page appears, tick the **Unrestricted Access** check box and **Apply Changes**  at the bottom of the screen.

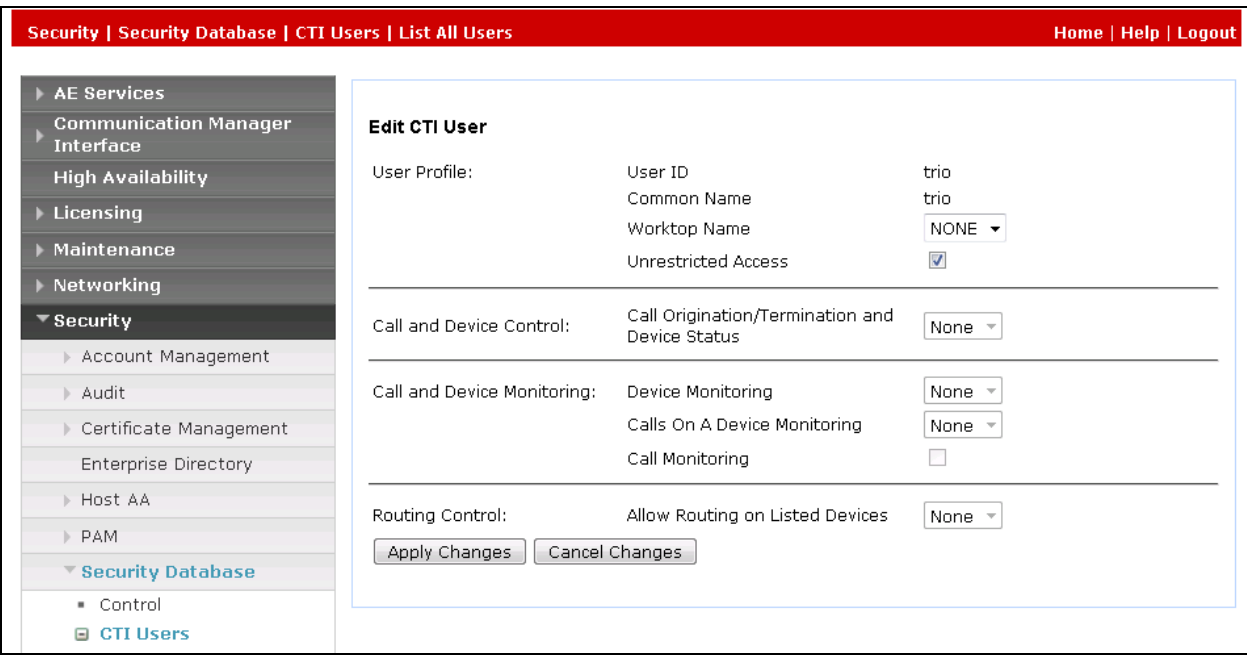

### <span id="page-26-0"></span>**6.7. Obtain Tlink Name**

Select **Security**  $\rightarrow$  **Security Database**  $\rightarrow$  **Tlinks** from the left pane. The **Tlinks** screen shows a listing of the Tlink names. A new Tlink name is automatically generated for the TSAPI service. Locate the Tlink name associated with the relevant switch connection, which would use the name of the switch connection as part of the Tlink name. Make a note of the associated Tlink name, to be used later for configuring Trio Enterprise.

In this case, the associated Tlink name is "AVAYA#INTEROPCM#CSTA#AES70". Note the use of the switch connection "interopCM" from **Section [6.3](#page-20-0)** as part of the Tlink name.

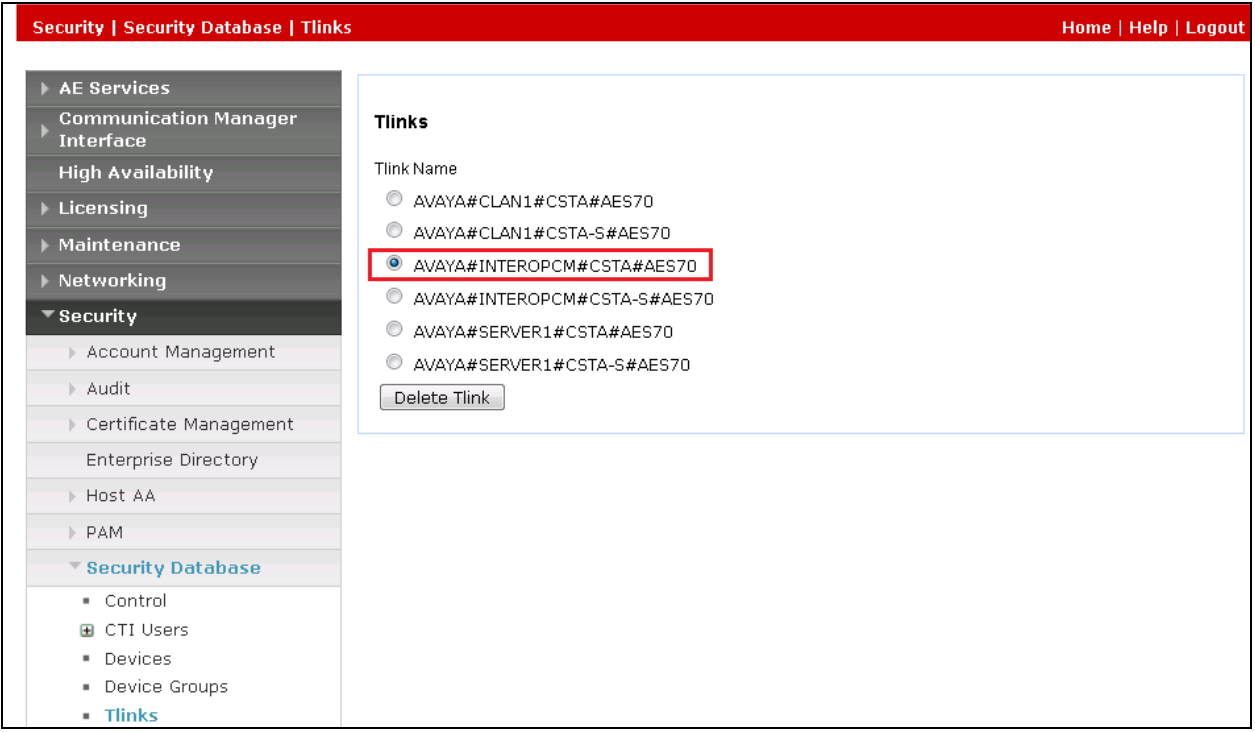

### **6.8. Disable Security Database**

Select **Security**  $\rightarrow$  **Security Database**  $\rightarrow$  **Control** from the left pane, to display the **SDB Control for DMCC, TSAPI, JTAPI and Telephony Web Services** screen in the right pane. Uncheck both fields below.

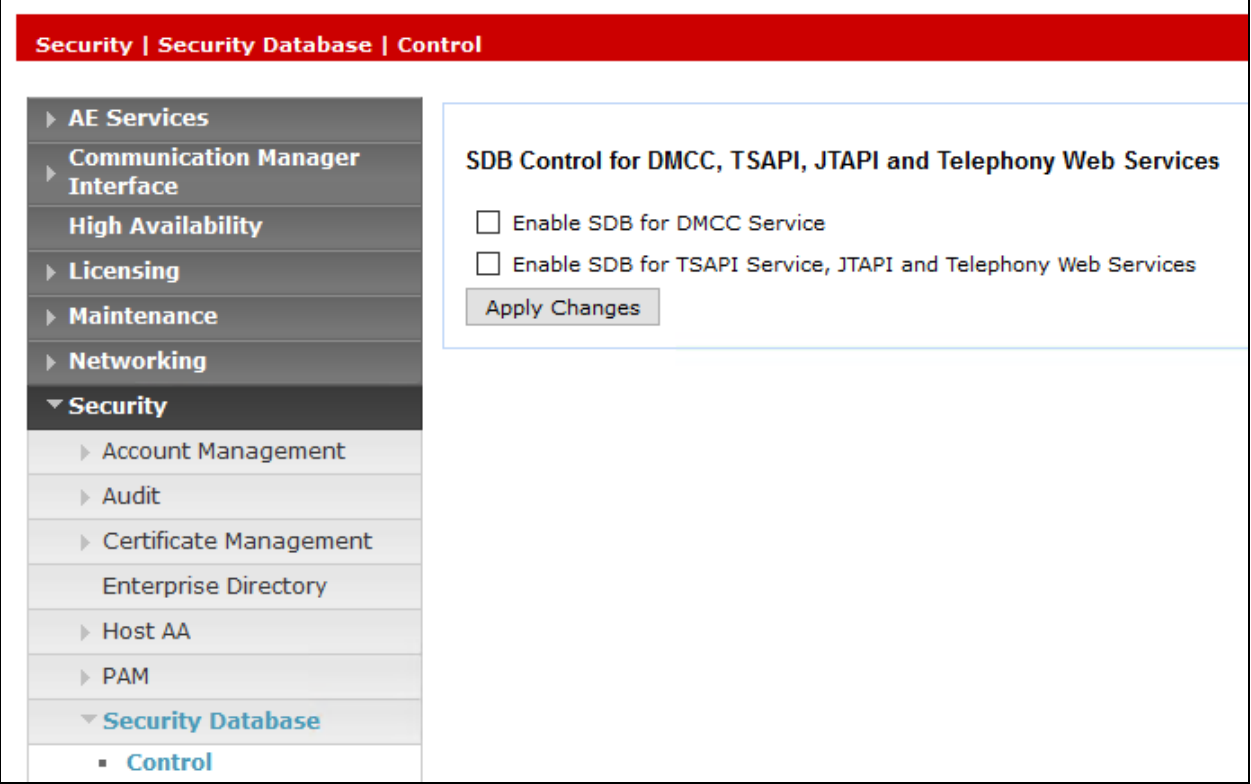

### **6.9. Enable Ports**

Select **Networking**  $\rightarrow$  **Ports** from the left pane, to display the **Ports** screen in the right pane.

In the **TSAPI Ports** section, select the radio button for **TSAPI Service Port** under the **Enabled** column, as shown below. Retain the default values in the remaining fields.

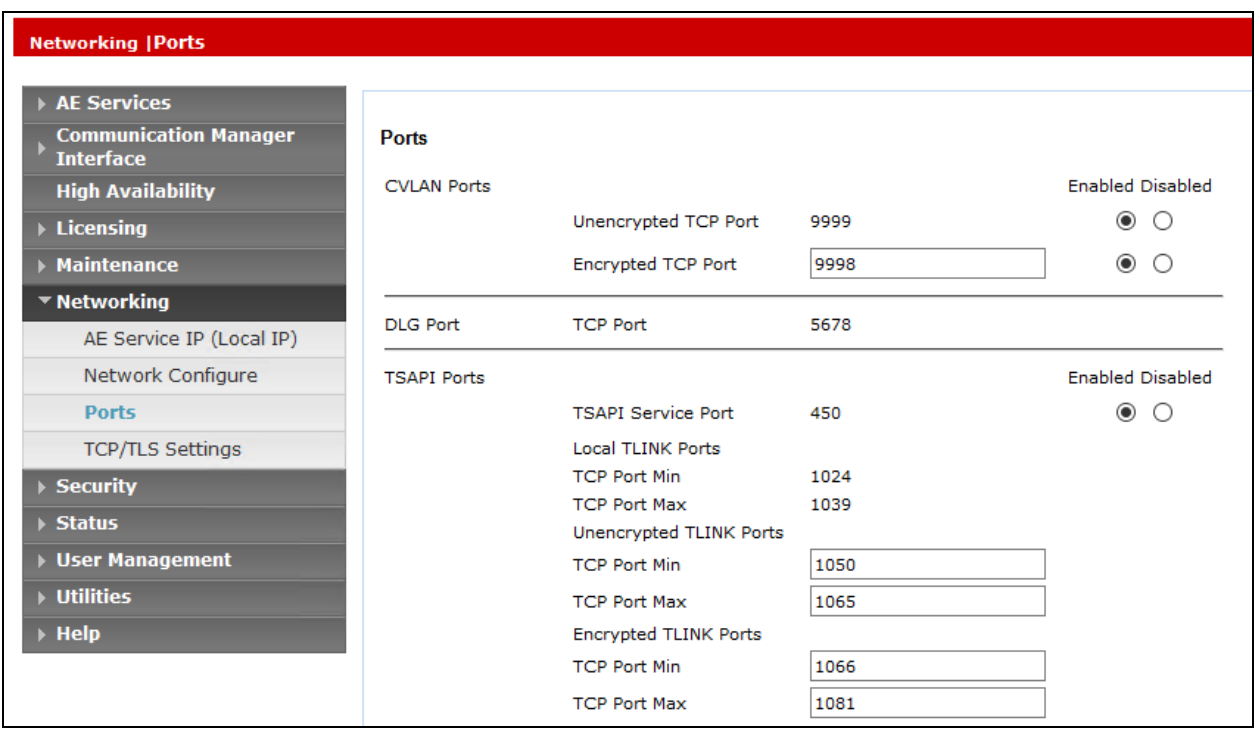

### **6.10. Restart TSAPI Service**

After the AES configuration is completed the TSAPI service needs to be restarted. To restart navigate to **Maintenance Service Controller**. Check the **TSAPI Service** check box and click on the **Restart Service** button.

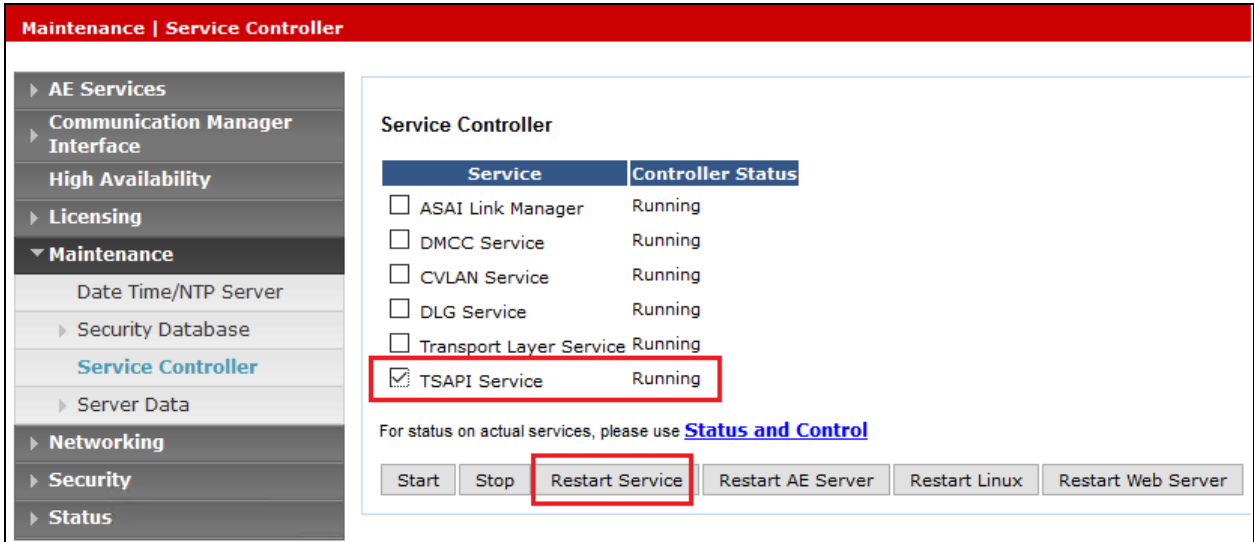

When the Restart page opens click on the **Restart button** (not shown).

## **7. Configure Avaya Aura® Session Manager**

This section provides the procedures for configuring Session Manager. The procedures include the following areas:

- Launch System Manager
- Administer Domain
- Administer locations
- Administer Adaptation
- Administer SIP entities
- Administer routing policies
- Administer dial patterns

#### **7.1. Launch System Manager**

Access the System Manager web interface by using the URL "https://ip-address" in an Internet browser window, where "ip-address" is the IP address of System Manager. Log in using the appropriate credentials.

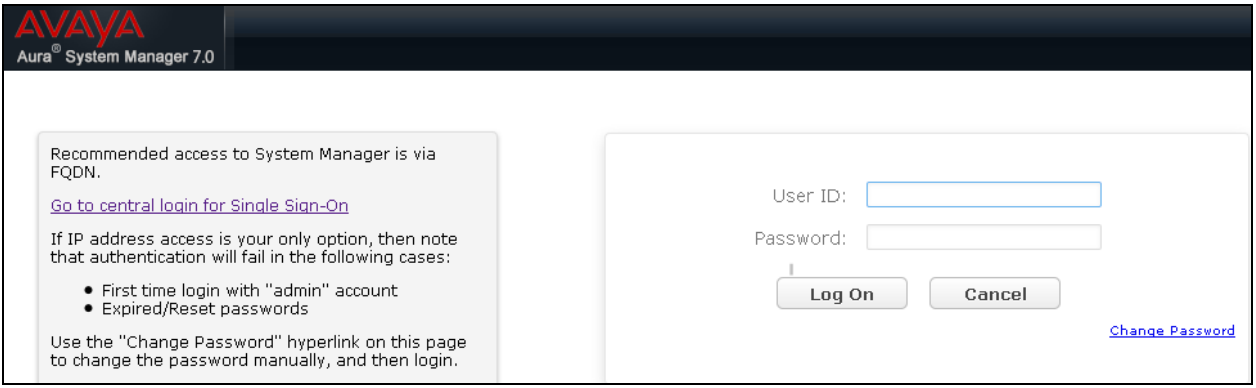

## **7.2. Administer Domain**

In the subsequent screen (not shown), select **Elements**  $\rightarrow$  **Routing** to display the **Introduction** to Network Routing Policy screen below. Select Routing → Domains from the left pane, and click **New** in the subsequent screen (not shown) to add a new domain

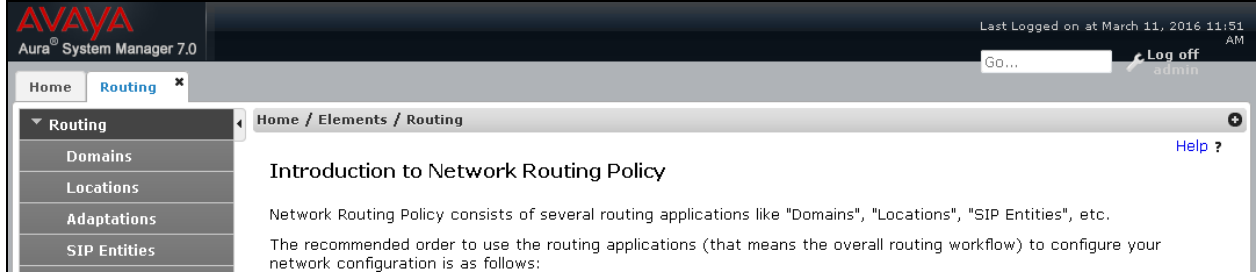

The **Domain Management** screen is displayed. In the **Name** field enter the domain name, select *sip* from the **Type** drop down menu and provide any optional **Notes**.

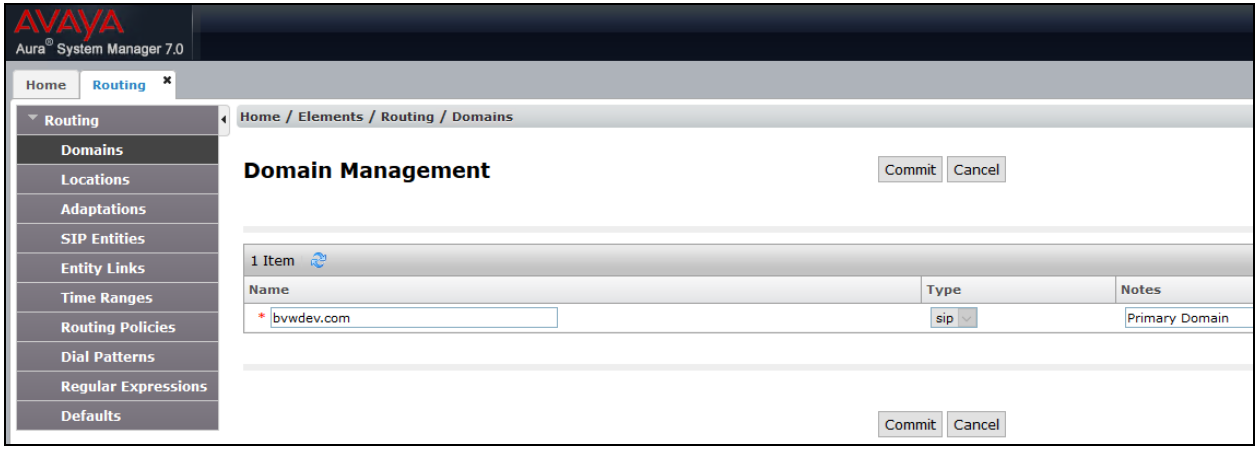

#### **7.3. Administer Locations**

Select **Routing**  $\rightarrow$  **Locations** from the left pane, and click **New** in the subsequent screen (not shown) to add a new location for Trio Enterprise.

The **Location Details** screen is displayed. In the **General** sub-section, enter a descriptive **Name** and optional **Notes**. Retain the default values in the remaining fields.

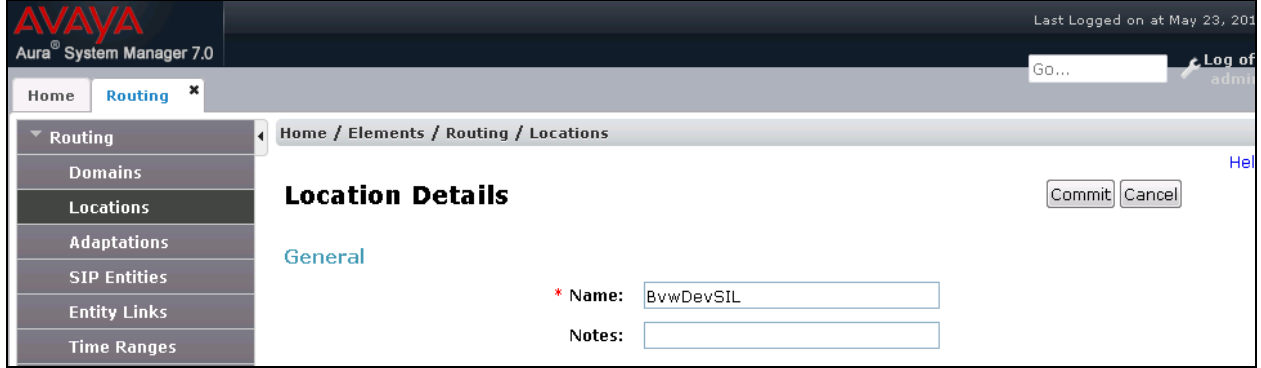

Scroll down to the **Location Pattern** sub-section, click **Add** and enter the IP address of all devices involved in the compliance testing in **IP Address Pattern**, as shown below. Retain the default values in the remaining fields.

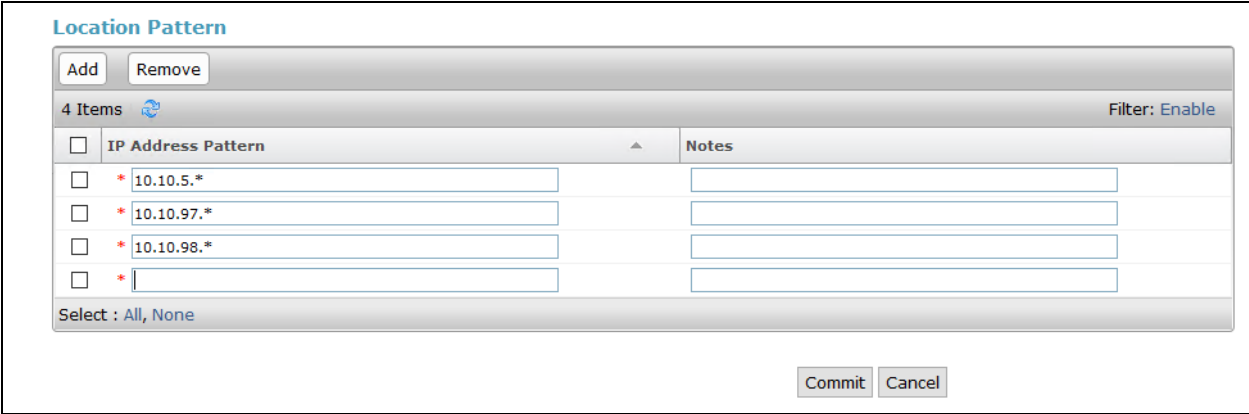

### **7.4. Administer Adaptation**

During compliance test, in order to make the call from and to Communication Manager via Session Manager, Adaptation to translate IP address into domain name is used for Trio SIP entity. Here is step on how to create Adaptation. Select **Adaptations** on the left panel menu and then click on the **New** button in the main window (not shown). Enter the following for the Trio Adaptation.

- **Adaptation Name** An informative name (e.g., **change IP to Domain Trio**)
- **Module Name** Select **DigitConversionAdapter**
- **Module Parameter Type** Select Name-Value Parameter

**Name Value** fromto true true iodstd Enter the domain name of system, ex: **bvwdev.com** iosrcd Enter the domain name of system, ex: **bvwdev.com** odstd Enter IP address of Trio, ex: **10.10.98.9** osrcd Enter IP Address of Session Manager, ex: **10.33.1.12**

Click **Add** to add a new row for the following values as shown below table:

Once the correct information is entered click the **Commit** button. Here is the screenshot show Adaptation created for Trio.

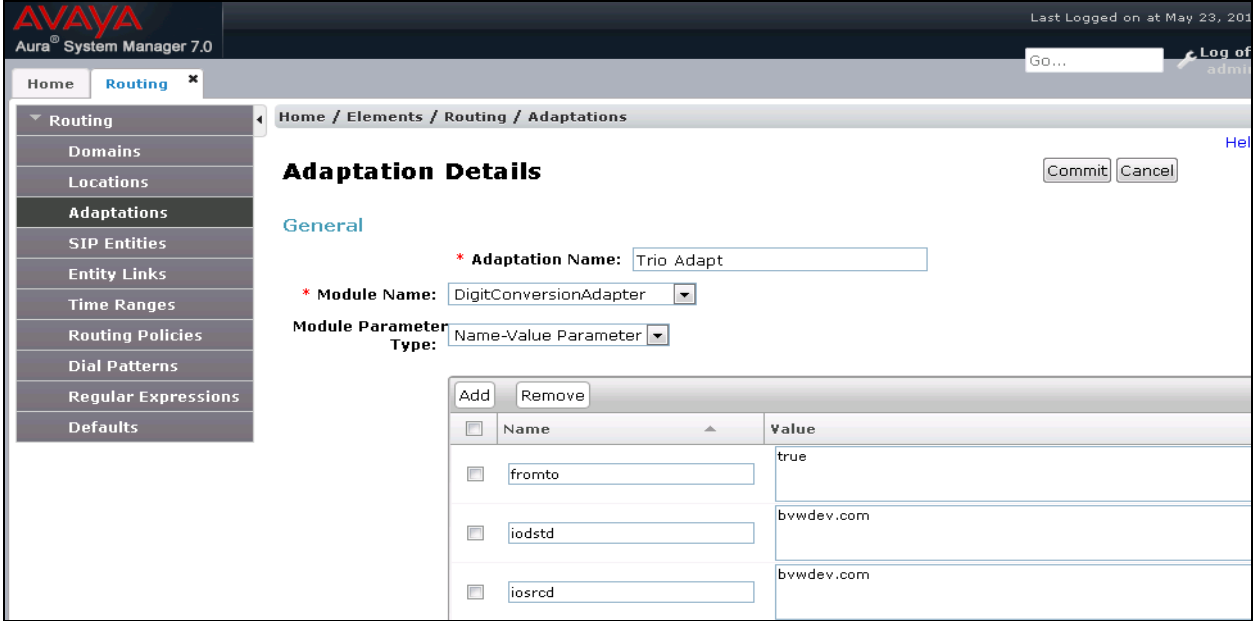

KP; Reviewed: SPOC 6/7/2017 Solution & Interoperability Test Lab Application Notes ©2017 Avaya Inc. All Rights Reserved.

34 of 64 Trio70\_CMSM70 (Continue) the screenshot show Adaptation created for Trio:

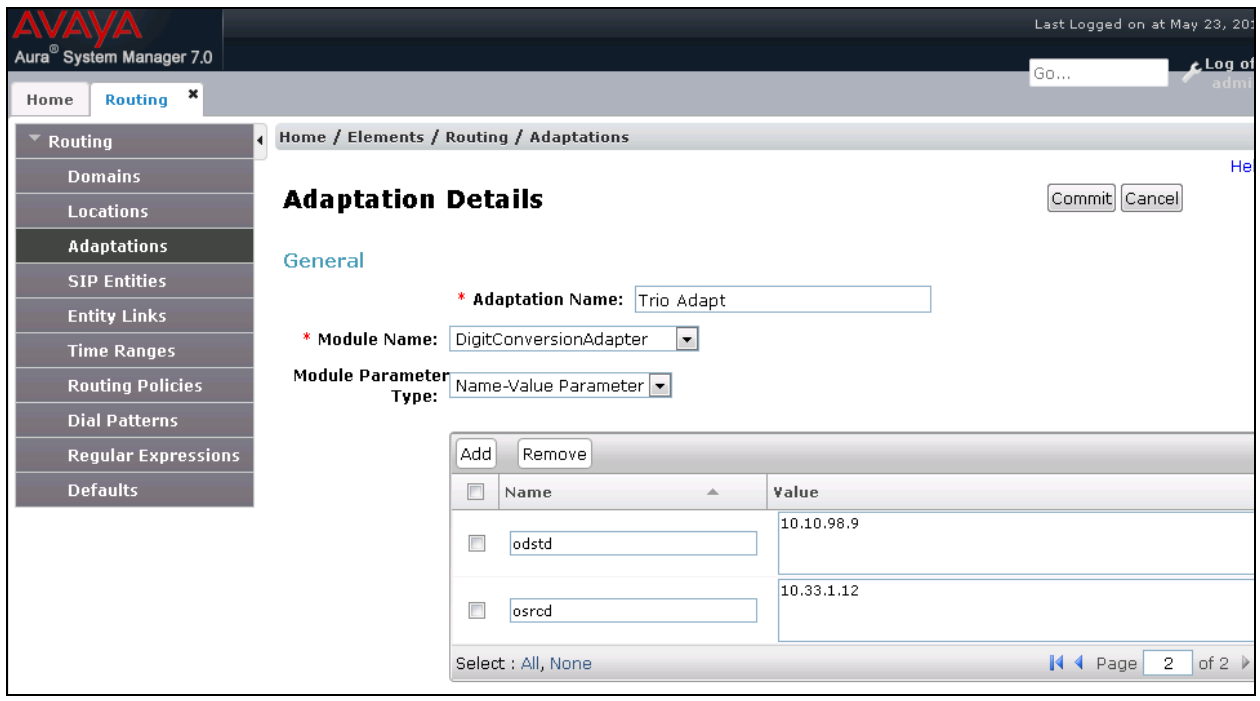

### **7.5. Administer SIP Entities**

A SIP Entity must be added for Session Manager and for each SIP telephony system connected to it, which includes Communication Manager and Trio Enterprise.

#### **7.5.1. SIP Entity for Session Manager**

Navigate to **Routing**  $\rightarrow$  **SIP Entities** in the left navigation pane and click on the **New** button in the right pane (not shown). In the **General** section, enter the following values. Use default values for all remaining fields:

- **Name:** Enter a descriptive name.
- **FQDN or IP Address:** Enter the FQDN or IP address of the SIP Entity that is used for SIP signaling.
- **Type:** Select *Session Manager* for Session Manager.
- **Adaptation:** This field is only present if **Type** is not set to **Session Manager** if Adaptations were to be created, here is where they would be applied to the entity.
- Location: Select the location that applies to the SIP Entity being created, defined in **Section 7.3**.
- **Time Zone:** Select the time zone for the location above.

The following screen shows the addition of the *Session Manager* SIP Entity for Session Manager. The IP address of the Session Manager Security Module is entered in the **FQDN or IP Address** field.

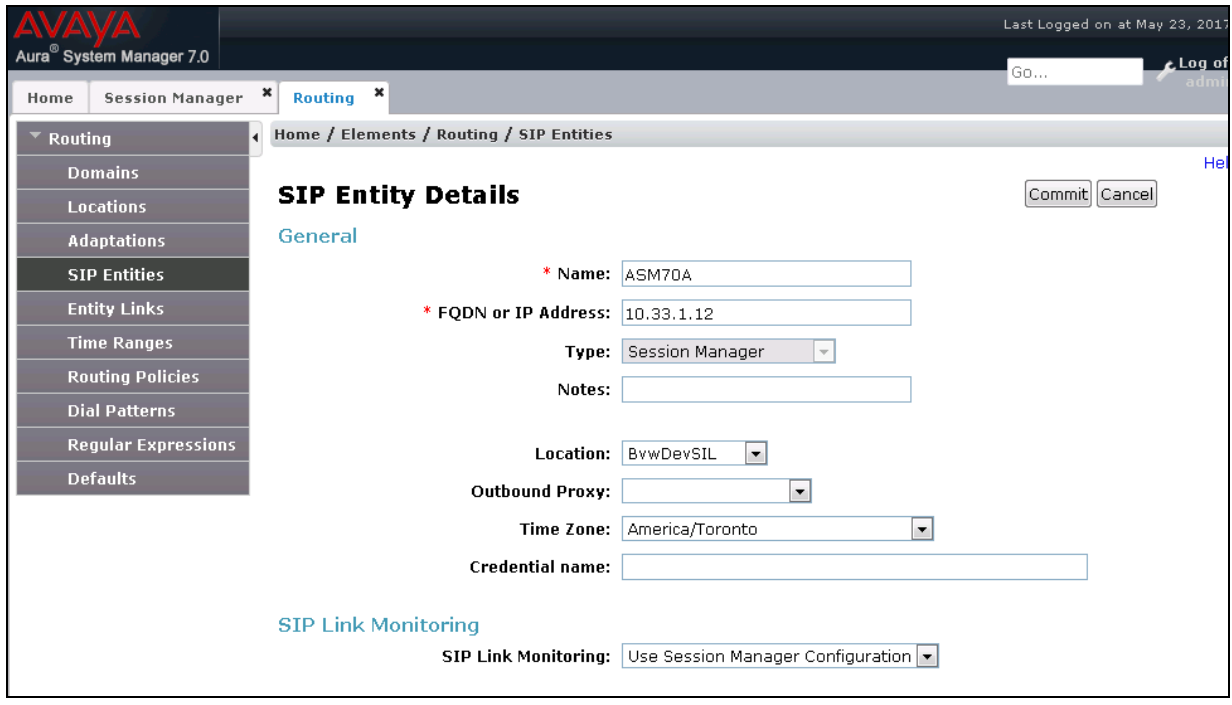

Solution & Interoperability Test Lab Application Notes ©2017 Avaya Inc. All Rights Reserved.

#### **7.5.2. SIP Entity for Communication Manager**

Select **Routing**  $\rightarrow$  **SIP Entities** from the left pane, and click **New** in the subsequent screen (not shown) to add a new SIP entity for Communication Manager. Note that this SIP entity is used for integration with Trio Enterprise.

The **SIP Entity Details** screen is displayed. Enter the following values for the specified fields, and retain the default values for the remaining fields.

- **Name:** A descriptive name.
- **FQDN or IP Address:** The IP address of an existing CLAN or the processor interface.
- **Type:** Select "CM" in the dropdown list.
- Notes: Any desired notes.
- **Location:** Select the applicable location for Communication Manager.
- **Time Zone:** Select the applicable time zone.

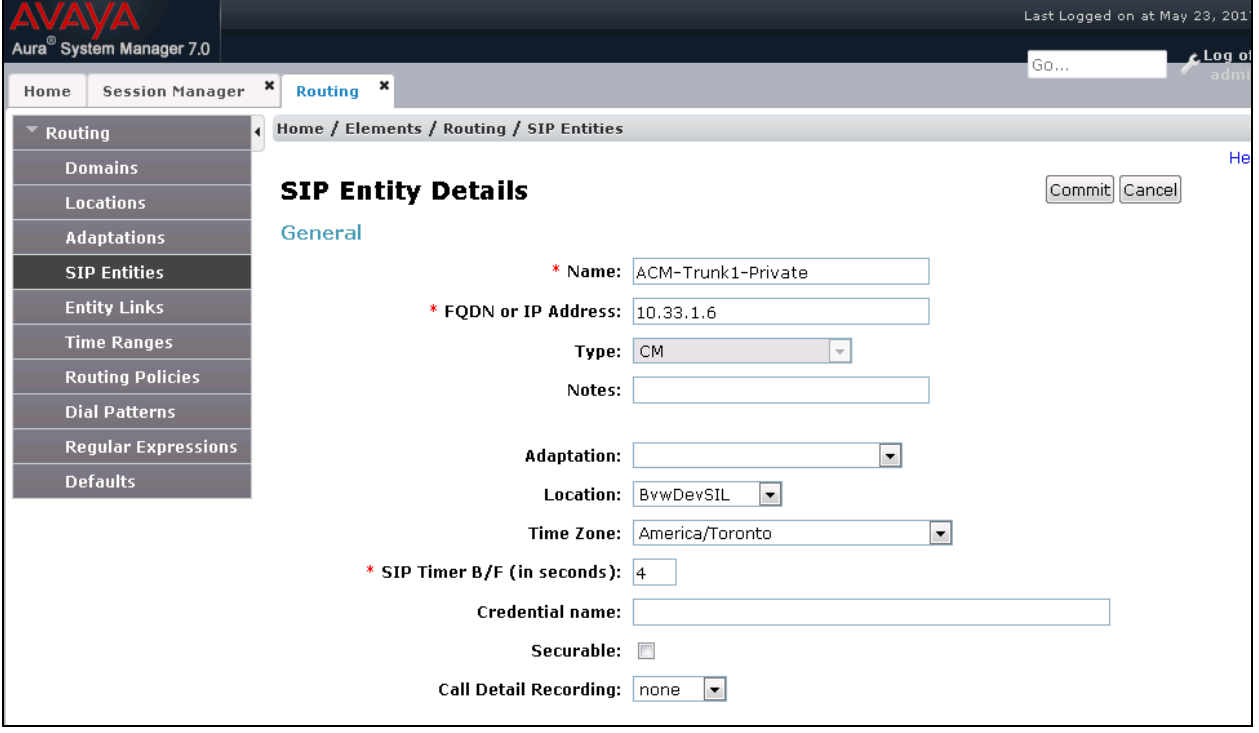

#### **7.5.3. SIP Entity for Trio Enterprise**

Select **Routing**  $\rightarrow$  **SIP Entities** from the left pane, and click **New** in the subsequent screen (not shown) to add a new SIP entity for Trio Enterprise.

The **SIP Entity Details** screen is displayed. Enter the following values for the specified fields, and retain the default values for the remaining fields.

- **Name:** A descriptive name.
- **FQDN or IP Address:** The IP address of the Trio Enterprise server.
- **Type:** Select "SIP Trunk" in the dropdown list.
- Notes: Any desired notes.
- **Adaptation:** Select the adaptation configured in **Section 7.4**
- **Location:** Select the applicable locatiofrom **Section 7.3**.
- **Time Zone:** Select the applicable time zone.

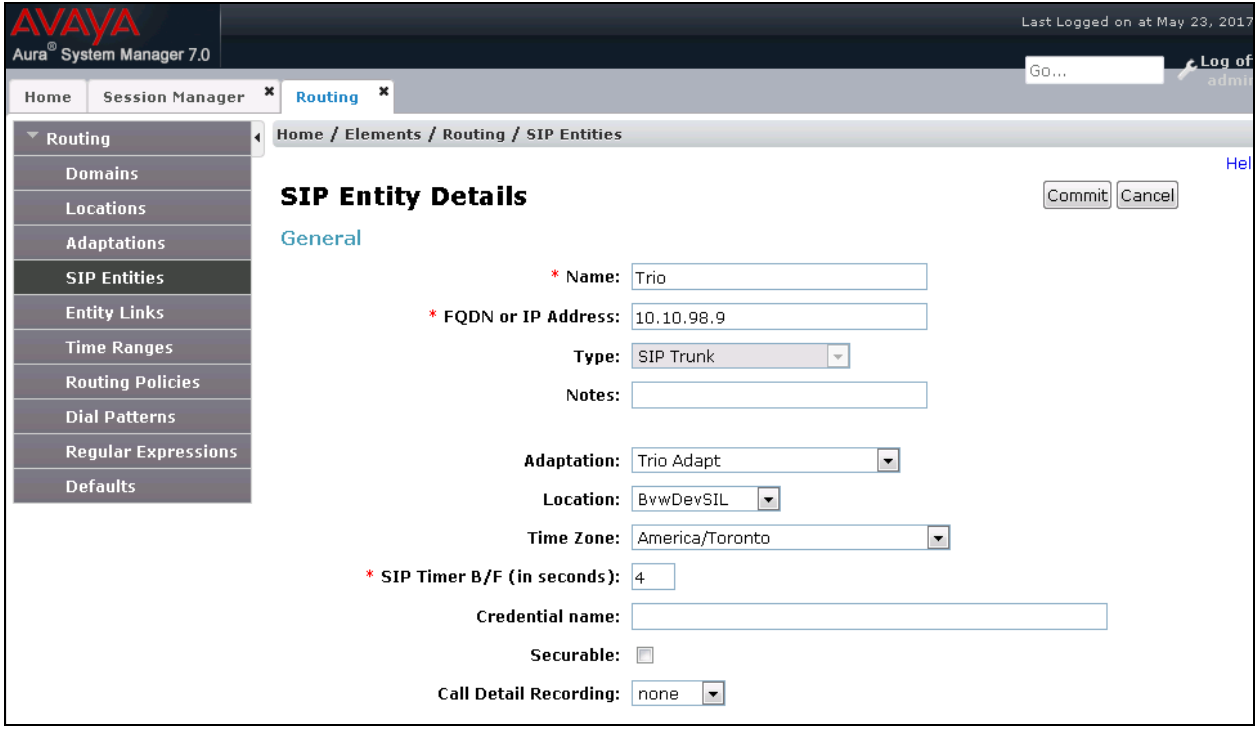

#### **7.6. Administer Entity Links**

A SIP trunk between Session Manager and a telephony system is described by an Entity Link. Two Entity Links were created; one to the Communication Manager and one to Trio Enterprise. To add an Entity Link, select to **Routing**  $\rightarrow$  **Entity Links** in the left navigation pane and click on the **New** button in the right pane (not shown). Fill in the following fields in the new row that is displayed:

- **Name:** Enter a descriptive name.
- **SIP Entity 1:** Select the Session Manager from the drop-down menu.
- **Protocol:** Select applicable transport protocol.
- Port: Port number on which Session Manager will receive SIP requests from the far-end.
- **SIP Entity 2:** Select the name of the other systems from the drop-down menu.
- **Port:** Port number on which the other system receives SIP requests from Session Manager.
- **Connection Policy:** Select **Trusted** to allow calls from the associated SIP Entity.

The screens below show the Entity Link to Communication Manager and Trio Enterprise. During the compliance test, **TLS** transport with port **5061** was used between Session Manager and Communication Manager.

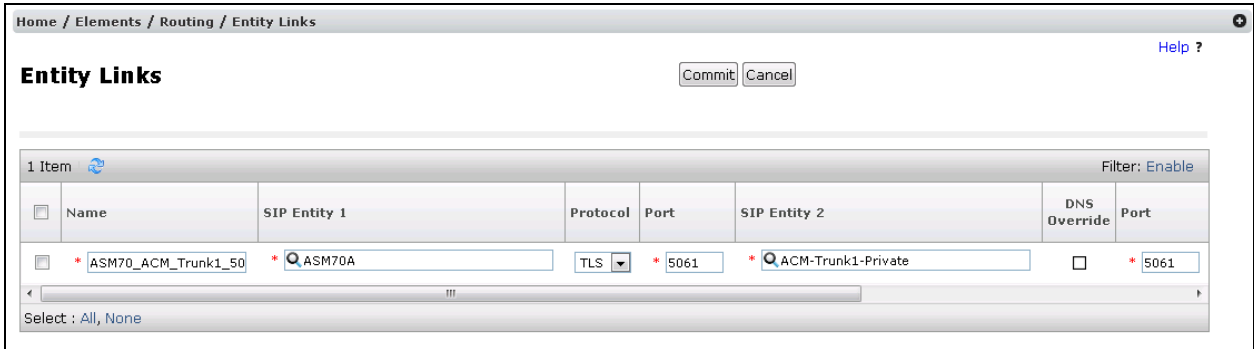

The Entity Link to Trio Enterprise is shown below; **TCP** transport and port **5060** were used.

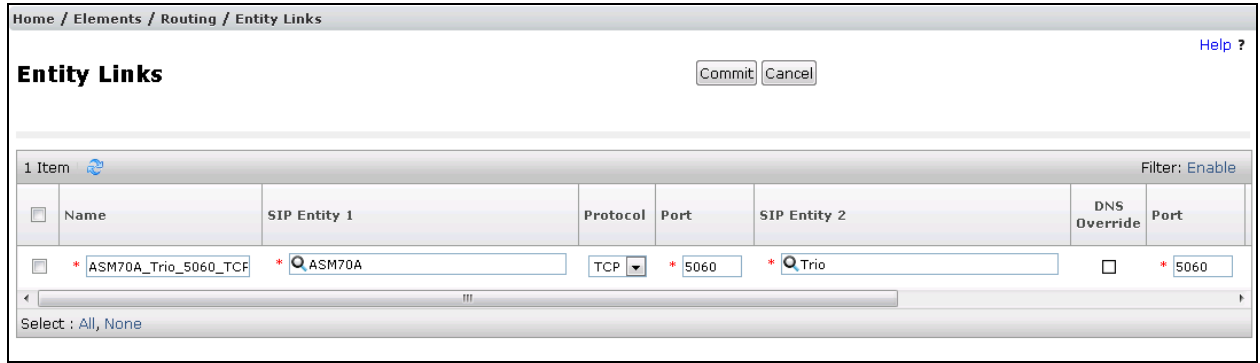

Solution & Interoperability Test Lab Application Notes ©2017 Avaya Inc. All Rights Reserved.

## **7.7. Administer Routing Policies**

Routing policies describe the conditions under which calls will be routed to the SIP Entities specified in **Section 7.5**. Two routing policies were added: an incoming policy with Communication Manager as the destination, and an incoming policy to Trio Enterprise. To add a routing policy, select to **Routing**  $\rightarrow$  **Routing Policies** in the left navigation pane and click on the **New** button in the right pane (not shown). The following screen is displayed:

- In the **General** section, enter a descriptive **Name** and add a brief description under **Notes** (optional).
- In the **SIP Entity as Destination** section, click **Select**. The **SIP Entity List** page opens (not shown). Choose the appropriate SIP entity to which this routing policy applies (**Section 6.5**) and click **Select**. The selected SIP Entity displays on the **Routing Policy Details** page as shown below.
- Use default values for remaining fields.
- Click **Commit** to save.

The following screens show the Routing Policy for Communication Manager.

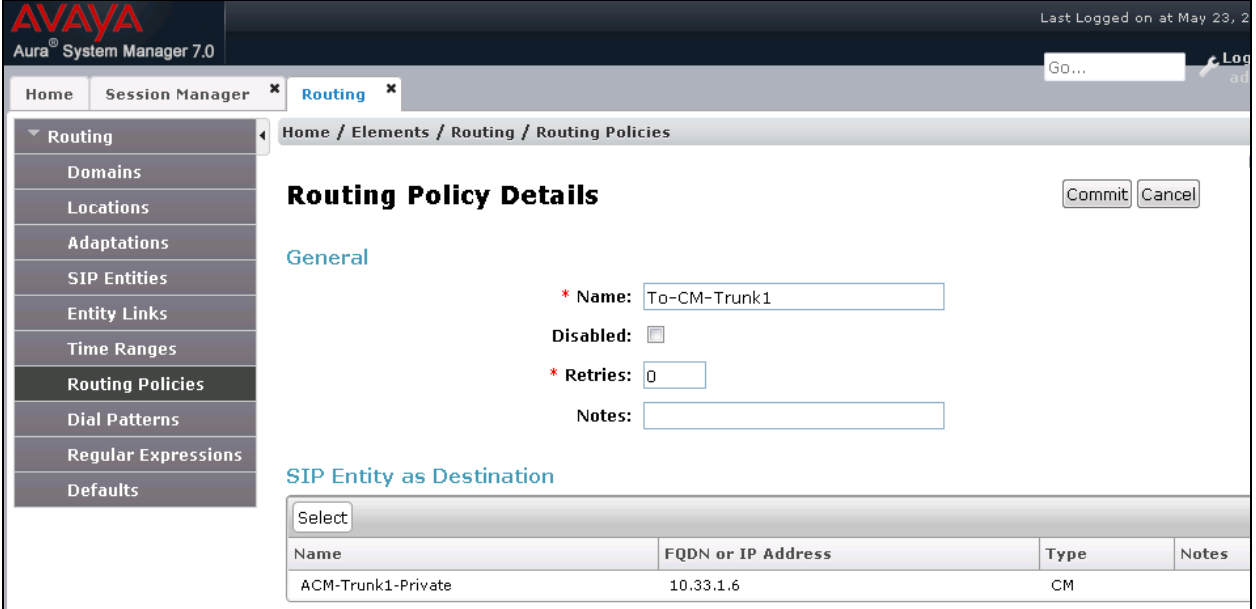

The following screens show the Routing Policy for Trio Enterprise.

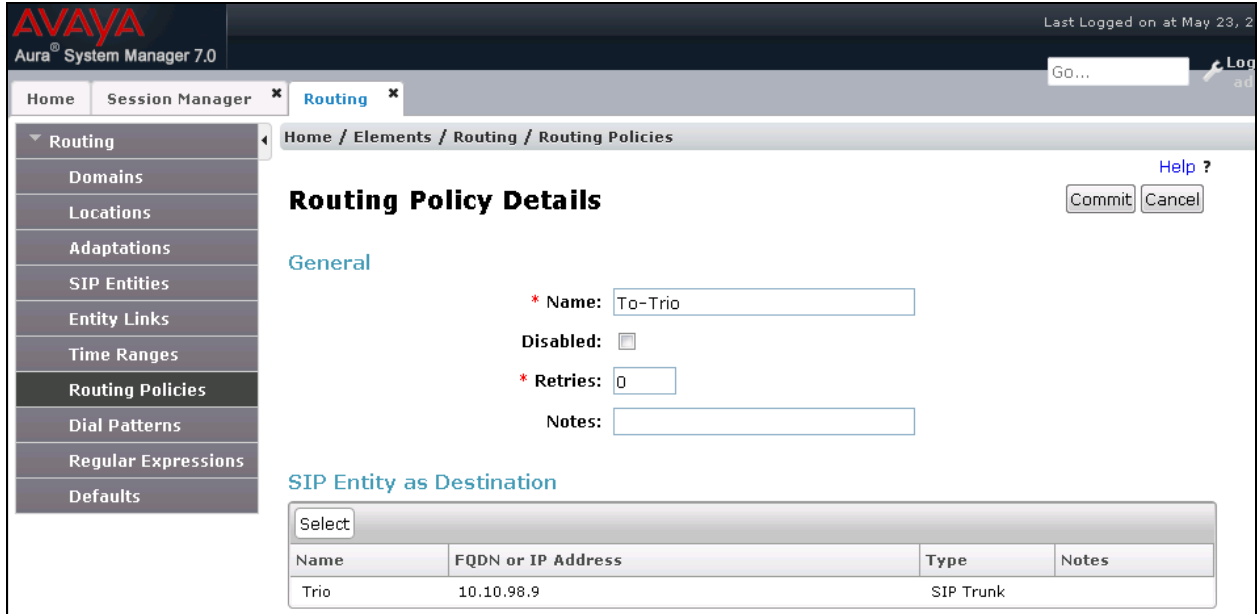

### **7.8. Administer Dial Patterns**

Dial Patterns are needed to route specific calls through Session Manager. For the compliance test, dial patterns were needed to route calls from Communication Manager to Trio Enterprise and vice versa. Dial Patterns define which route policy will be selected for a particular call based on the dialed digits, destination domain and originating location.

#### **7.8.1. Dial Pattern for Trio Enterprise**

Select **Routing**  $\rightarrow$  **Dial Patterns** from the left pane, and click **New** in the subsequent screen (not shown) to add a new dial pattern to reach Trio Enterprise. The **Dial Pattern Details** screen is displayed. In the **General** sub-section, enter the following values for the specified fields, and retain the default values for the remaining fields.

- **Pattern:** A dial pattern to match, in this case "47".
- **Min:** The minimum number of digits to match.
- **Max:** The maximum number of digits to match.
- **SIP Domain:** The signaling group domain name from **Section 7.2**.

In the **Originating Locations and Routing Policies** sub-section, click **Add** and create an entry for reaching Trio Enterprise. In the compliance testing, the entry allowed for call originations from Communication Manager endpoints in the location "BvwDevSIL". The Trio Enterprise routing policy from **Section 7.5.3** was selected as shown below.

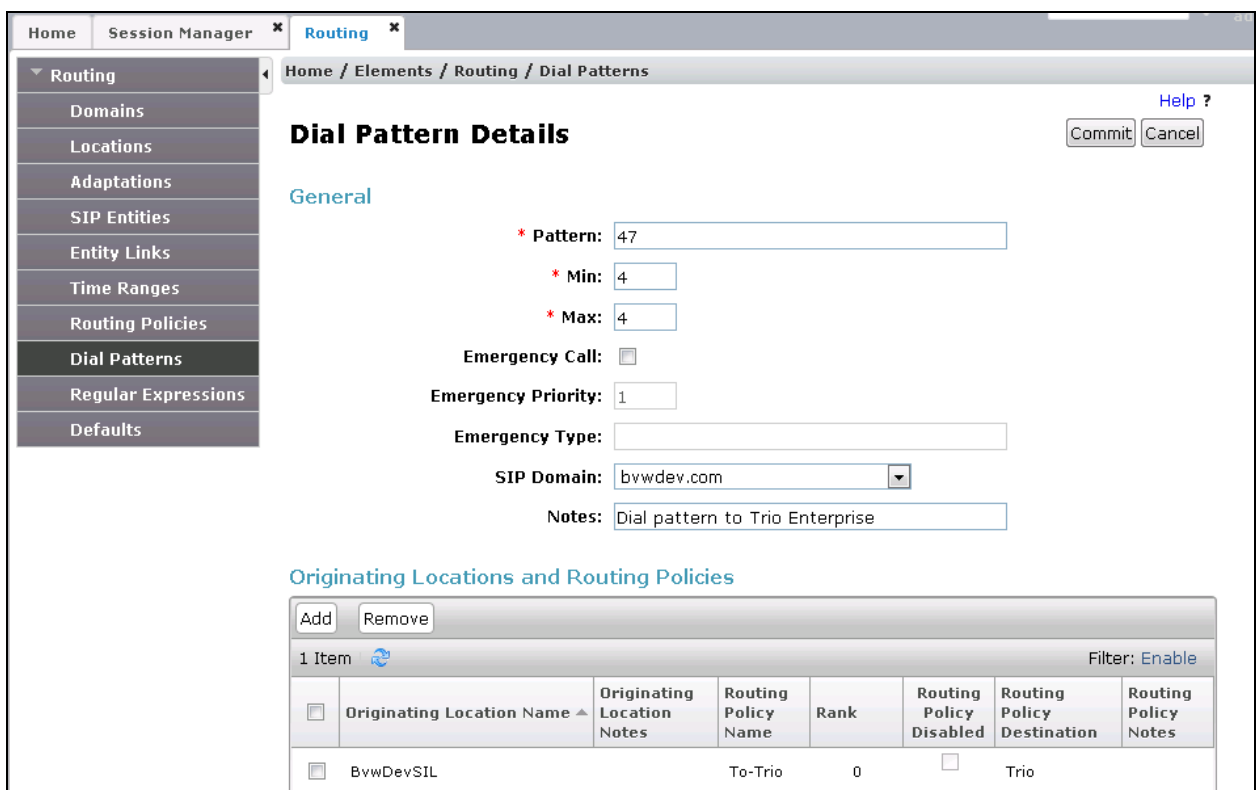

KP; Reviewed: SPOC 6/7/2017 Solution & Interoperability Test Lab Application Notes ©2017 Avaya Inc. All Rights Reserved.

#### **7.8.2. Dial Pattern for Communication Manager**

Select **Routing**  $\rightarrow$  **Dial Patterns** from the left pane, and click **New** in the subsequent screen (not shown) to add a new dial pattern to reach Communication Manager. The **Dial Pattern Details** screen is displayed. In the **General** sub-section, enter the following values for the specified fields, and retain the default values for the remaining fields.

- **Pattern:** A dial pattern to match, in this case "33".
- Min: The minimum number of digits to match.
- **Max:** The maximum number of digits to match.
- **SIP Domain:** The signaling group domain name from **Section 7.2**.

In the **Originating Locations and Routing Policies** sub-section, click **Add** and create an entry for reaching Communication Manager. In the compliance testing, the entry allowed for call originations from all Trio Enterprise endpoints in locations "BvwDevSIL". The Communication Manager routing policy from **Section 7.5.2** was selected as shown below.

![](_page_42_Picture_137.jpeg)

## **8. Configure Trio Enterprise**

This section shows how to configure Trio Enterprise to successfully connect to Communication/AES. The installation of the Trio Enterprise software is assumed to be completed and the Trio Enterprise services are up and. The steps to configure SIP Trunks are as follows:

- Install Avaya Application Enablement Services TSAPI Client
- Configure Trio Enterprise to use SIP Trunks
- Configure Absence
- Configure Trio Enterprise Attendant

#### **8.1. Install Avaya Application Enablement Services TSAPI Client**

An InstallShield Wizard is used to install the Avaya Application Enablement Services TSAPI Client. Locate the InstallShield Wizard and once opened click on **Next**.

![](_page_43_Picture_8.jpeg)

Accept the license agreement as shown below and click on **Next**.

![](_page_44_Picture_31.jpeg)

In the subsequent window, enter the following:

- Host Name or IP Address: Enter the IP address of the AES
- Port Number: Enter 450

![](_page_45_Picture_54.jpeg)

In the subsequent window shown below, click on the **Install** button.

![](_page_46_Picture_50.jpeg)

When the InstallShield Wizard Complete window appears click on the **Finish** button.

![](_page_46_Picture_3.jpeg)

Solution & Interoperability Test Lab Application Notes ©2017 Avaya Inc. All Rights Reserved.

#### **8.2. Configure Trio Enterprise to use SIP Trunks**

Access Windows services. Select Start  $\rightarrow$  Run, then type **services.msc** into the command line and press return (not shown). When the services window opens, locate the **Trio Televoice service**, right click and select **stop** to stop the service (not shown).

Launch the Trio configuration application. Select **Start**  $\rightarrow$  **Programs**  $\rightarrow$  **Trio Enterprise**  $\rightarrow$ **TeleVoice Config** (not shown). The configuration of the application starts, and when the new window opens, check the **SIP** check box followed by the **Next** button.

![](_page_47_Picture_98.jpeg)

In the subsequent window, enter the **License site number:** and **Line licence:** as supplied directly by Enghouse Interactive AB or the Trio Enterprise reseller. Click on the **Next** button to continue.

![](_page_48_Picture_41.jpeg)

In the subsequent window, select on the **GENERIC** radio button followed by the **Next** button to continue.

![](_page_49_Picture_46.jpeg)

- Local IP Enter the local IP address of the Trio Enterprise server
- Port Enter the SIP Port 5060
- **Target IP** Enter the IP address of the Communication Manager (procr
	- IP address)
- Port Enter the SIP Port 5060
- **Number of channels** Enter **30** as the number of channels

![](_page_50_Picture_91.jpeg)

- **Use LI Address Space** Click on the radio button
- **Enable IP routing** Check the box
- **UPDATE support** Check the box

![](_page_51_Picture_66.jpeg)

- Use **RPT** port range(s) Check the box
- diffserv **Click on the radio button**
- **Start port** Enter **53000**

![](_page_52_Picture_66.jpeg)

• Use Trio VoiceMail **Check** the box.

• Connect to a Present system for VoiceGuide Check the box.

![](_page_53_Picture_56.jpeg)

In the subsequent window shown below, click on **Continue** button.

![](_page_54_Picture_1.jpeg)

On the **Wizard Completed** page check the **Start TeleVoice service when finished** check box, followed by the **Finish** button.

![](_page_55_Picture_1.jpeg)

### **8.3. Special Configuration for Avaya Aura® Session Manager**

Access the template for televoice.cfg. This is typically found in  $\TE\ProgramData\LI\template$ folder.

Find the [sip  $x$ ] section and add the row 'usetcp =1' as shown below,

```
 signallingprotocol=sip
localHost=10.10.98.9
 targetHost=10.33.1.12
 uriScheme=1
 transferPoint=afterAnswer
update=1
usetcp=1
```
Find the [device 0] section and set the autype records as shown in the example below, this will prioritize G.711A-Law

```
[device 0]
                              type=sphone
                             access=127.0.0.1:33109
                             voiceserver_1=localhost:33813
                             sphone=0
                              localip=10.10.98.9
                              mf=SipGw_QSIG=0x3ff
                             rtpsendlog=f=127.0.0.1:33109
                             autype_1=sdp=pcma
                             autype_2=sdp=telephone-event,payload=101
                              autype_3=sdp=pcmu
                              rtpportrange=53000..53067,dscp
                             rtpbridgeportrange=53068..53135,dscp
```
[sip\_1]

#### **8.4. Configure Absence connection**

To configure the Absence connect; navigate to **Start**  $\rightarrow$  **Programs**  $\rightarrow$  **Trio Enterprise**  $\rightarrow$  **Trio Present Setup** (not shown). Use the correct credentials to login as shown below.

![](_page_57_Picture_78.jpeg)

From the screen shown below, select **PBX** and then click on **New**.

![](_page_57_Picture_79.jpeg)

Configure the **PBX** window as shown below.

- **Type** Click on the **Avaya CM** radio button.
- **PbxName** Enter an informative name.
- **CSTA server** Enter the appropriate Tlink name as seen in **Section [6.77](#page-26-0)**.
- **PBX login name** Enter the CTI Username as configured in **Section [6.5](#page-24-0)**.
- **PBX password** Enter the CTI password as configured in **Section [6.5](#page-24-0)**.
- **Reason code length** Enter **1**
- **Routing device** Enter the extension assigned to the diversion VDN used for activating referrals from the phone set as configured in **Section 5.14.1** and **5.14.3**.
- **Referral destination** Enter the number 4703 that the extensions should be forwarded to when a referral is activated. This number is configured on the Trio Enterprise server for absence treatment.

Click on the **OK** button.

![](_page_58_Picture_145.jpeg)

#### **8.5. Configure Trio Enterprise Attendant**

Trio Enterprise Attendant is a separate application to Trio Enterprise server and can run concurrently on the same platform. The attendant uses a regular Communication Manager telephone to make and receive calls, which are directed to the telephone by Trio Enterprise server. The steps to configure Trio Attendant are to click on **Start**  $\rightarrow$  **Programs**  $\rightarrow$  **Trio Enterprise**  $\rightarrow$  **Agent Client** (not shown).

When the Trio Agent window opens enter the following:

- **User ID** Enter a valid user ID
- **Password** Enter a valid Password

Note this user ID and password is created during the installation of Trio Enterprise Server.

- **Extension** Select the Communication Manager telephone number that will be used as the agent's audio device (number 3402 in this example).
- **Phone type** Select **Standard phone** from the dropdown menu
- **Server** Select the correct Trio Enterprise server (default is the current Trio server).

Click on the **OK** button to continue with log in.

![](_page_59_Picture_149.jpeg)

KP; Reviewed: SPOC 6/7/2017 Solution & Interoperability Test Lab Application Notes ©2017 Avaya Inc. All Rights Reserved.

60 of 64 Trio70\_CMSM70

## **9. Verification Steps**

This section provides the tests that can be performed to verify correct configuration of the Avaya and Trio Enterprise solution.

### **9.1. Verify Avaya Aura® Communication Manager CTI Service State**

The following steps can ensure that the communication between Communication Manager and the Application Enablement Services server is functioning correctly. Using SAT, connect to Communication Manager and check the AESVCS link status with Application Enablement Services by using the command "status aesvcs cti-link". The CTI Link is 1. Verify that the **Service State** of the CTI link is **established**.

![](_page_60_Picture_116.jpeg)

### **9.2. Verify Session Manager**

Log in to System Manager. Under the **Elements** section, navigate to **Session Manager System Status**  $\rightarrow$  **SIP Entity Monitoring.** Click the Session Manager instance (*Session Manager* in the example below).

![](_page_60_Picture_117.jpeg)

KP; Reviewed: SPOC 6/7/2017 Solution & Interoperability Test Lab Application Notes ©2017 Avaya Inc. All Rights Reserved.

61 of 64 Trio70\_CMSM70

Verify that the state of the Session Manager links to Communication Manager and Trio under the **Conn. Status** and **Link Status** columns is **UP**, like shown on the screen below.

![](_page_61_Picture_134.jpeg)

Other Session Manager useful verification and troubleshooting tools include:

- **traceSM** Session Manager command line tool for traffic analysis. Login to the Session Manager command line management interface to run this command.
- **Call Routing Test**  The Call Routing Test verifies the routing for a particular source and destination. To run the routing test, from the System Manager Home screen navigate to **Elements**  $\rightarrow$  **Session Manager**  $\rightarrow$  **System Tools**  $\rightarrow$  **Call Routing Test.** Enter the requested data to run the test.

## **10. Conclusion**

A full and comprehensive set of feature and functional test cases were performed during Compliance testing. Trio Enterprise from Enghouse Interactive AB is considered compliant with Avaya Aura® Communication Manager, Avaya Aura® Session Manager and Avaya Aura® Application Enablement Services. All test cases have passed and met the all objectives with any observation/s note in **Section 2.2**.

## **11. Additional References**

These documents form part of the Avaya official technical reference documentation suite. Further information may be had from *[http://support.avaya.com](http://support.avaya.com/)* or from the local Avaya representative.

- 1. *Implementing Avaya Aura® Session Manager* Document ID 03-603473.
- 2. *Administering Avaya Aura*® *Session Manager*, Doc ID 03-603324.
- 3. *Deploying Avaya Aura® System Manager*, Release 7.0.
- 4. *Administering Avaya Aura® System Manager for Release 7.0*, Release 7.0.
- 5. *Quick Start Guide to Using the Avaya Aura® Media Server with Avaya Aura® Communication Manager.*
- 6. *Deploying and Updating Avaya Aura® Media Server Appliance*, Release 7.7.
- *7. Administering Avaya Aura® Communication Manager*, Release 7.0, 03-300509.
- 8. *Avaya Aura® Communication Manager Feature Description and Implementation*, Release 7.0, 555-245-205.
- 9. *Deploying Avaya Aura® Application Enablement Services in Virtualized Environment*, Release 7.0
- *10. Administering and Maintaining Avaya Aura® Application Enablement Services*, Release 7.0

Product Documentation for Enghouse Interactive AB can be obtained in the installed software or at: [http://enghouseinteractive.com](http://enghouseinteractive.com/)

#### **©2017 Avaya Inc. All Rights Reserved.**

Avaya and the Avaya Logo are trademarks of Avaya Inc. All trademarks identified by ® and ™ are registered trademarks or trademarks, respectively, of Avaya Inc. All other trademarks are the property of their respective owners. The information provided in these Application Notes is subject to change without notice. The configurations, technical data, and recommendations provided in these Application Notes are believed to be accurate and dependable, but are presented without express or implied warranty. Users are responsible for their application of any products specified in these Application Notes.

Please e-mail any questions or comments pertaining to these Application Notes along with the full title name and filename, located in the lower right corner, directly to the Avaya DevConnect Program at [devconnect@avaya.com.](mailto:devconnect@avaya.com)